# CÓMO PUBLICAR, VENDER, Y<br>TENER UN PERFIL DE NEGOCIO EN GOOGLE

Grow with Google

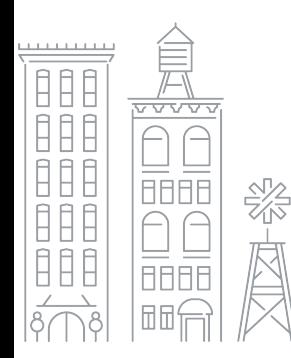

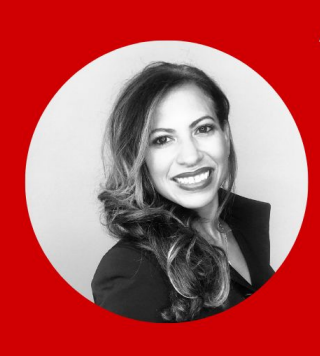

The National Puerto Rican<sup>TM</sup> CHAMBER OF COMMERCE

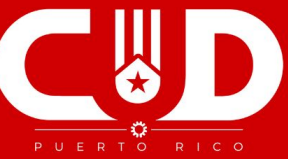

Viernes 18 de Diciembre 2020 12:00 PM - 1:00 PM Hora de Puerto Rico ONLINE - RSVP https://bit.ly/39OKC5j **#SixciaDevine Protect** 

SIXCIA DEVINE,<br>SOCIAL ENTREPRENUER AND GROW WITH **GOOGLE PRESENTER** 

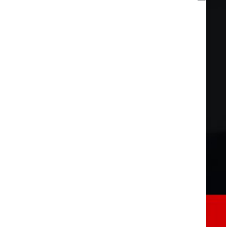

Grow with **Google** 

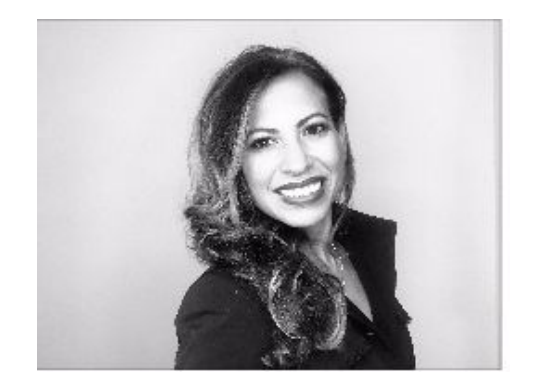

## **Hola, Yo soy Sixcia Devine**

**W:grow.google/partners**

**LI: linkedin.com/in/sixcia/ Social: @Sixcia\_Devine**

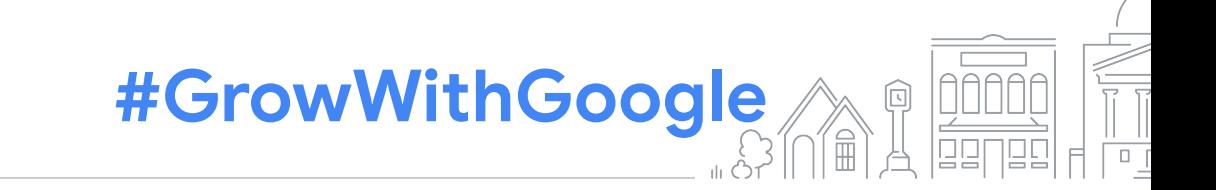

Las personas pueden encontrar<br>nuestro negocio en línea muy fácilmente.

#### **AGENDA**

#### **¿QUÉ ES UN PERFIL DE NEGOCIO EN GOOGLE?**

La información de su negocio aparece en Google Search (Búsqueda de Google) y Maps

### **HAGA UN RECORRIDO POR GOOGLE MI NEGOCIO**

Aprenda a manejar la información de su negocio

#### **CREE UN PERFIL DE NEGOCIO**

Solicite o verifique utilizando Google Mi Negocio

BONUS - VOUCHER DE \$150 PARA GOOGLE ADS

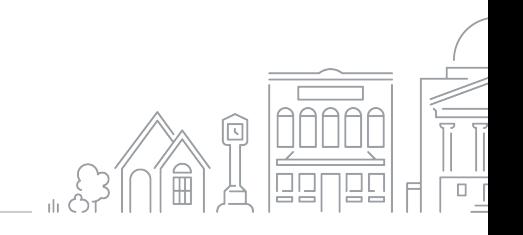

#### **CONÉCTESE CON LOS CLIENTES CUANDO BUSQUEN EN GOOGLE**

Los Perfiles de negocio actualizados tienen 2,7 veces más probabilidades de que se les considere de confianza<sup>1</sup>

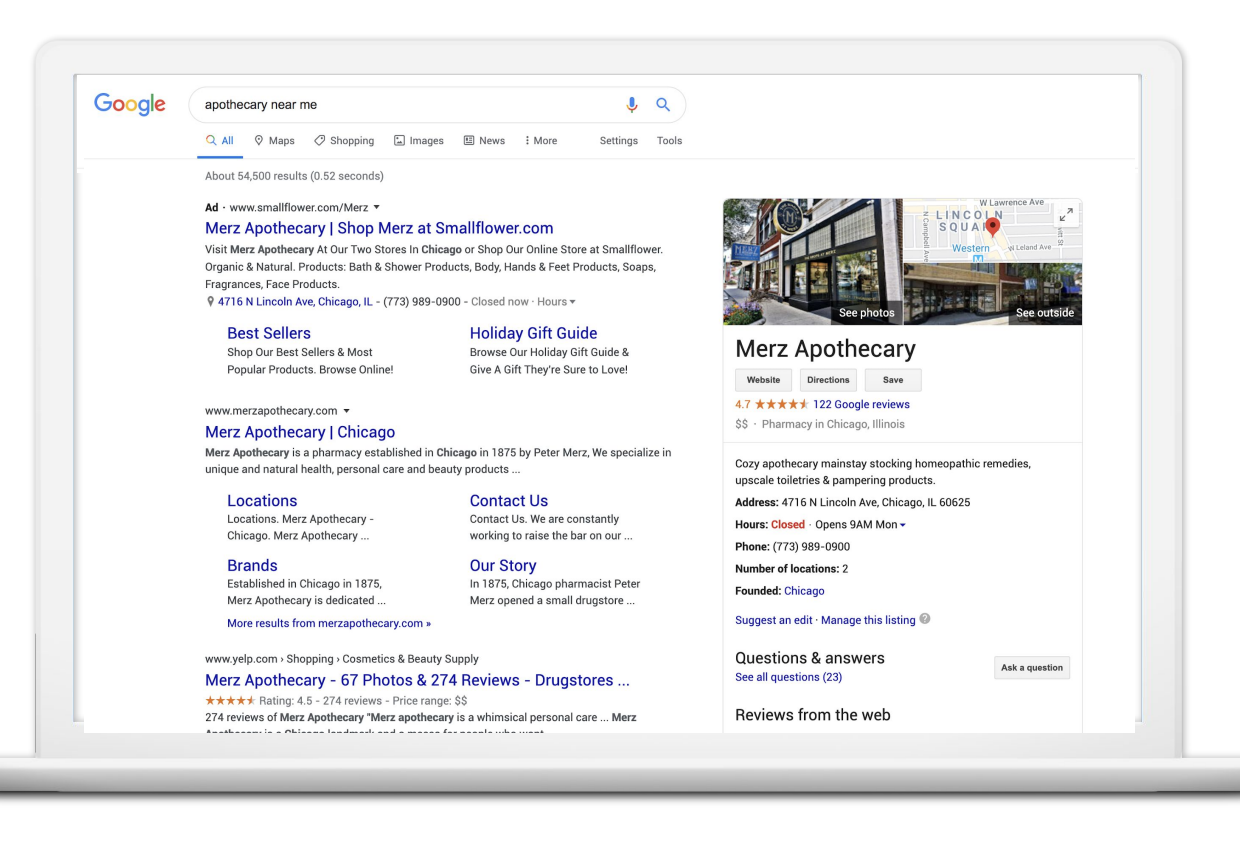

1 Investigación de Ipsos: Beneficios del listado completo 2017

#### **CONÉCTESE CON GOOGLE MAPS**

Los perfiles actualizados tienen un 70% más de probabilidades de atraer visitas a los lugares, y un 50% más de llevar a los clientes a una compra.<sup>1</sup>

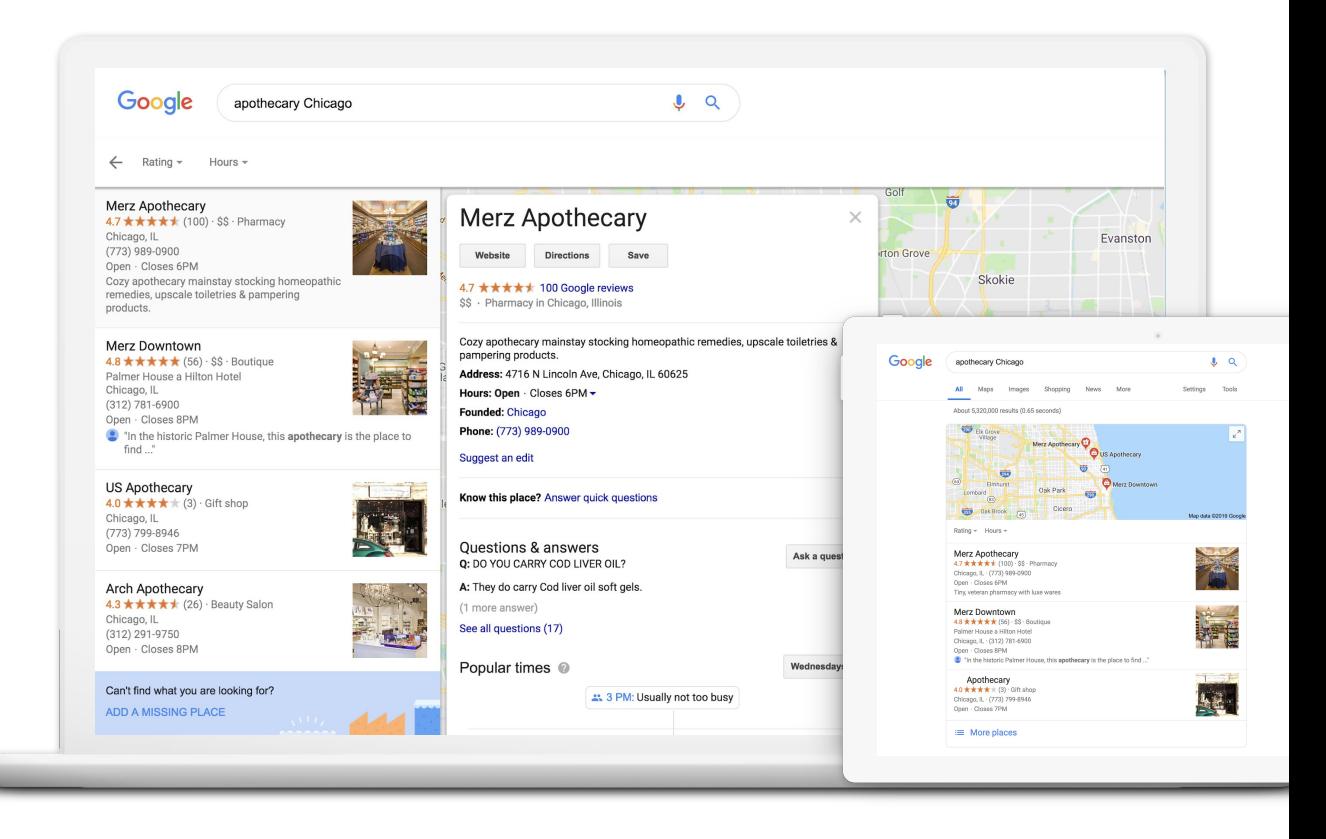

1 Investigación de Ipsos: Beneficios del listado completo 2017

#### **CONÉCTESE A TRAVÉS DE DIFERENTES DISPOSITIVOS**

Google Mi Negocio funciona en computadoras de escritorio, portátiles, tabletas y teléfonos móviles.

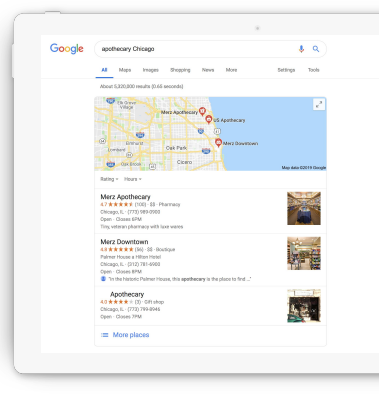

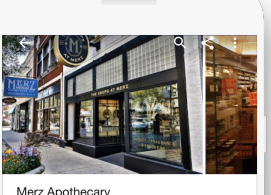

4.7 ★★★★★ (122) - \$\$ Pharmacy in Chicago, Illinois · Open

**OVERVIEW UPDATES REVIEWS ABOUT** C. Ω  $\odot$  $\bullet$ CALL **DIRECTIONS SAVE WEBSITE** 

Cozy apothecary mainstay stocking homeopathic remedies, upscale toiletries &  $\rightarrow$ pampering products.

4716 N Lincoln Ave, Chicago,

۰

IL 60625 See other locations

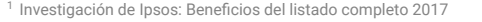

Google  $Q$ apothecary near me Maps Shopping News Images More Settings Tools

About 117,000 results (0.65 seconds)

#### Merz Apothecary | Chicago

https://www.merzapothecary.com/ \* Merz Apothecary is a pharmacy established in Chicago in 1875 by Peter Merz, We specialize in unique and natural health, personal care and beauty products ...

#### Locations

Locations, Merz Apothecary -Chicago, Merz Apothecary...

Apothecary is dedicated ...

**Brands** 

**Our Story** In 1875, Chicago pharmacist Peter Merz opened a small drugstore ...

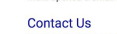

Contact Us. We are constantly working to raise the bar on our ...

Established in Chicago in 1875, Merz More results from merzapothecary.com »

#### Merz Apothecary - Home | Facebook

https://www.facebook.com > Places > Chicago, Illinois > Pharmacy / Drugstore \* \*\*\*\*\* Rating: 4.8 - 137 votes Merz Apothecary - 4716 N Lincoln Ave, Chicago, Illinois 60625 - Rated 4.8 based on 137 Reviews 'If your Looking for something, they will have it here....

Merz Apothecary - Wikipedia

https://en.wikipedia.org/wiki/Merz\_Apothecary \*

Merz Apothecary, located in the Lincoln Square neighborhood in Chicago, is a historic healthcare store that has been family owned and operated since it was ...

#### Merz Apothecary - 61 Photos & 262 Reviews - Drugstores - 4716 N ... https://www.yelp.com > Shopping > Drugstores ★★★★★ Rating: 4.5 - 262 reviews - Price range: \$\$

262 reviews of Merz Apothecary 'What a cool store to have in our neighbourhood, a throw back if you will to the days gone by before Walgreen's. So many ...

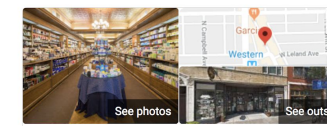

#### Merz Apothecary

Website Directions 4.7 \*\*\*\*\* 100 Google reviews \$\$ - Pharmacy in Chicago, Illinois

**Was all acceptance from** 

Cozy apothecary mainstay stocking homeopathic remedies, upscale toiletries & pampering products. Address: 4716 N Lincoln Ave, Chicago, IL 60625 Hours: Open · Closes 6PM -Number of locations: 2 Founded: Chicago Phone: (773) 989-0900 Suggest an edit Know this place? Answer quick questions Questions & answers Ask a questi

**Grow with Google** 

## Haga un recorrido por Google Mi Negocio

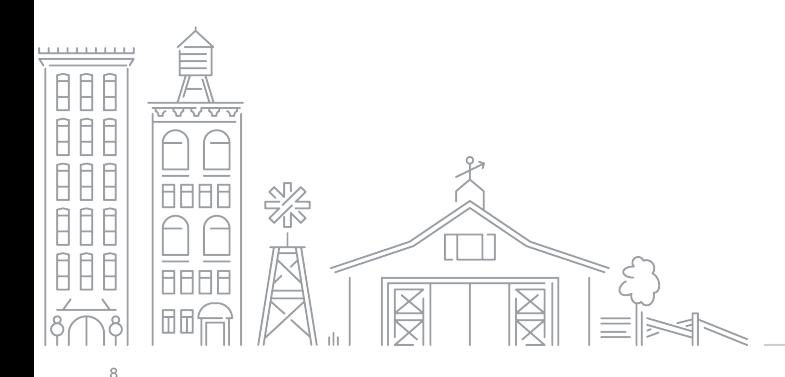

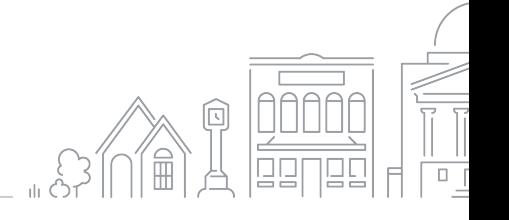

Grow with Google

#### **ESTRUCTURA DE UN PERFIL DE NEGOCIO EN GOOGLE**

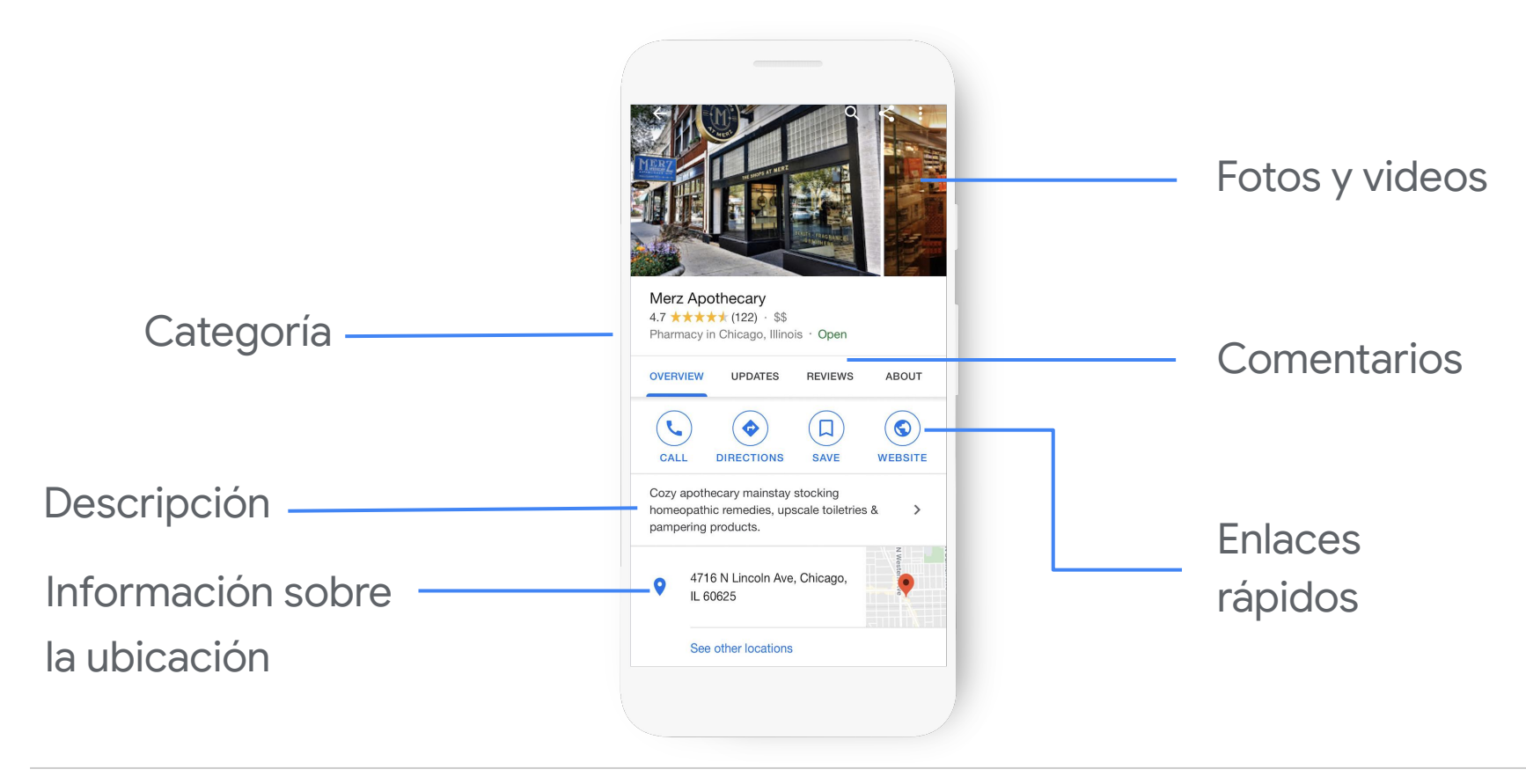

#### **USE GOOGLE MI NEGOCIO PARA EDITAR SU PERFIL**

En su computadora, acceda a la información empresarial y a las funciones desde el panel de control.

google.com/business

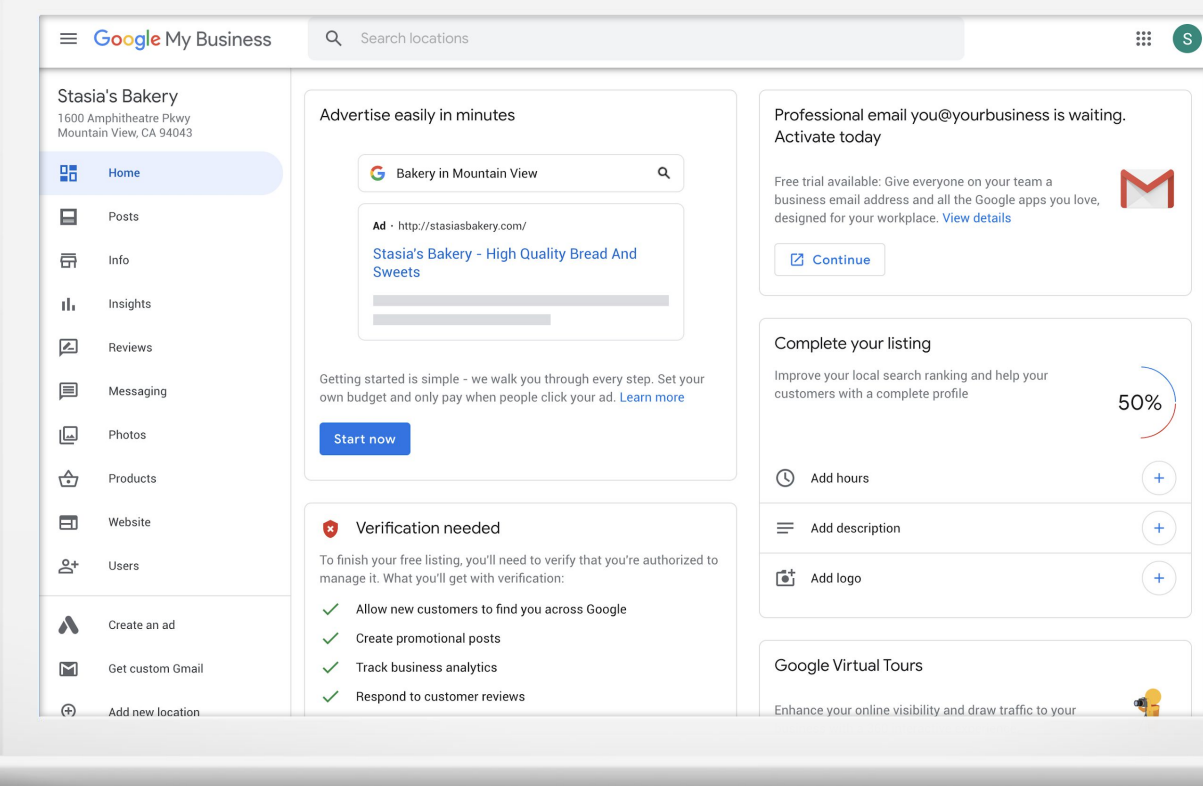

### **O BIEN, REALICE ACTUALIZACIONES CON LA APLICACIÓN MÓVIL**

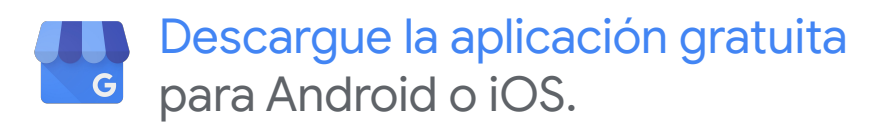

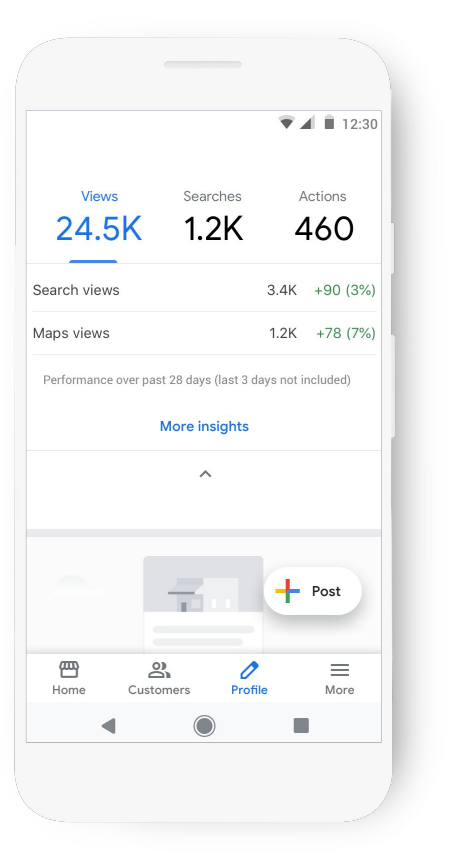

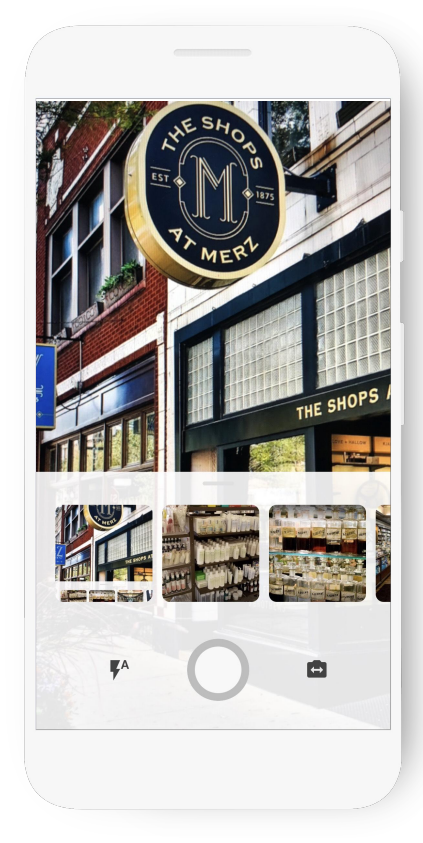

¿Qué puede hacer con Google Mi Negocio?

#### **CONFIRME SU HORARIO DE OFICINA**

El 40% de las personas que buscan negocios locales buscan los horarios de atención.<sup>1</sup>

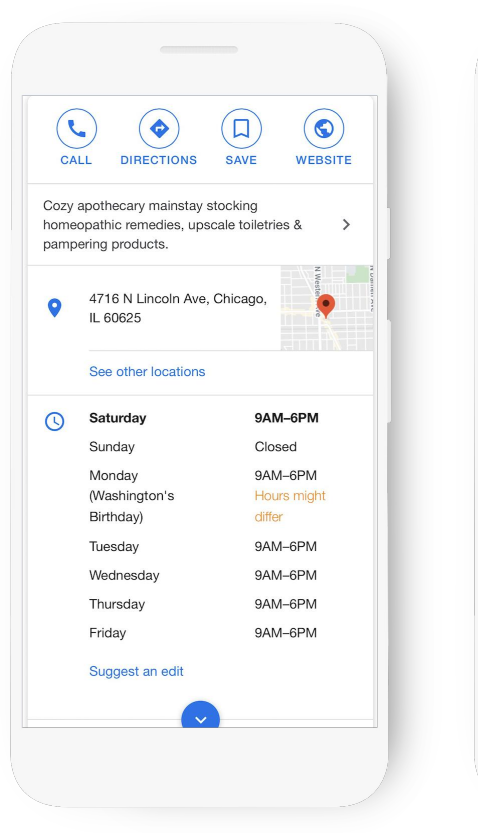

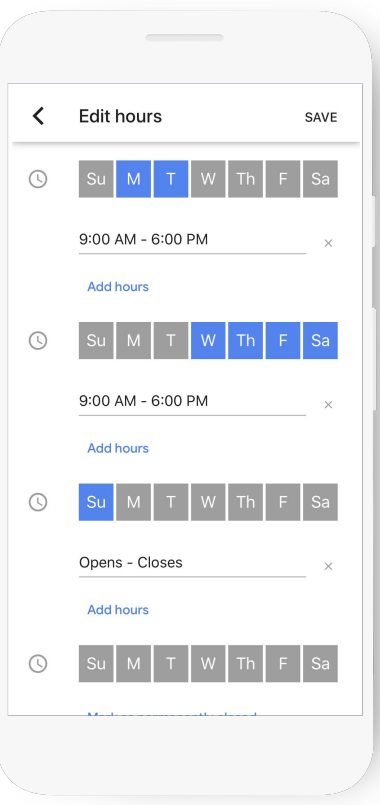

1. Google Consumer Barometer, abril de 2017

#### **AGREGUE FOTOS DEL NEGOCIO**

Es más probable que el 90% de los clientes visiten un negocio que tenga fotos en una página de resultados de búsqueda.<sup>1</sup>

Tome fotos y añada filtros directamente desde la aplicación.

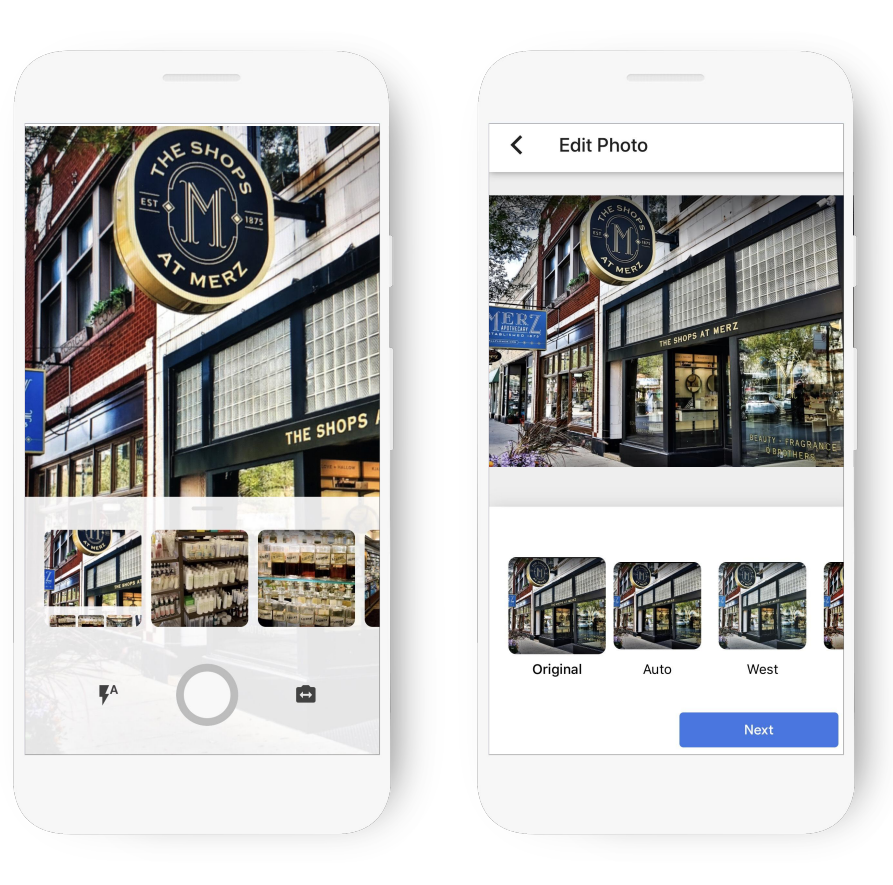

1 Investigación de Ipsos: Beneficios del listado completo 2017

#### **NOMBRE CORTO Y ENLACE PERSONALIZADO**

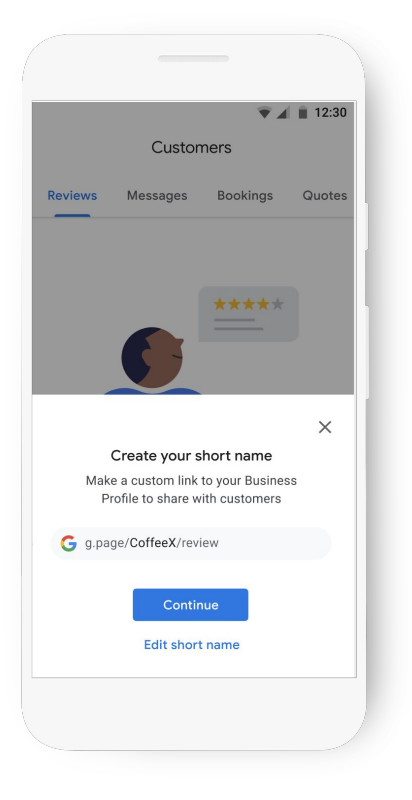

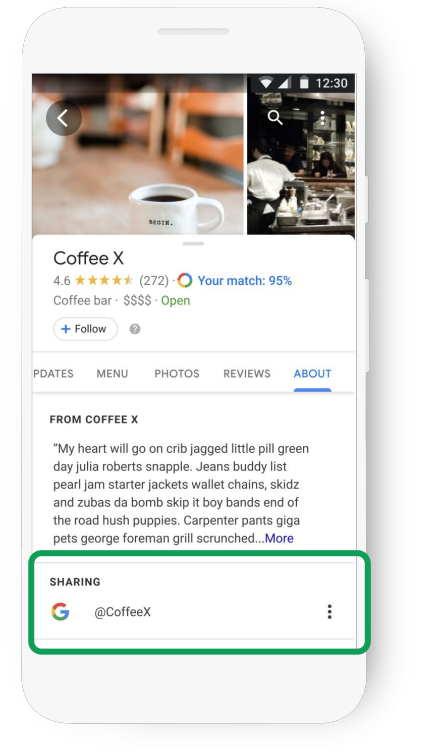

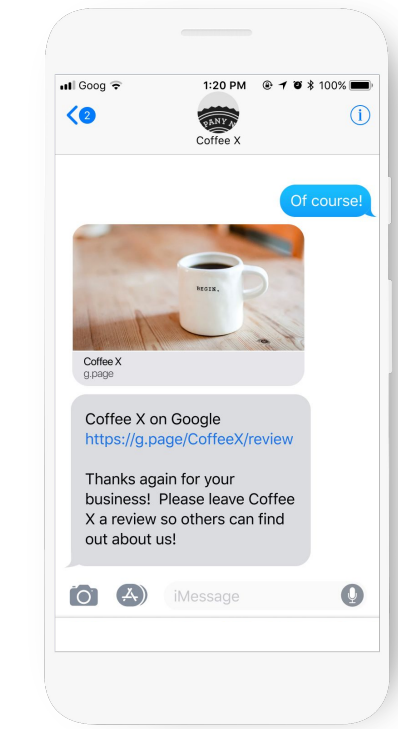

#### Vista del negocio Vista del consumidor

#### **LEA Y RESPONDA A LOS COMENTARIOS**

Se le notificará cuando los clientes escriban comentarios sobre su negocio.

Genere lealtad hacia la marca respondiendo.

Responda con su punto de vista, soluciones, respuestas o dando las gracias.

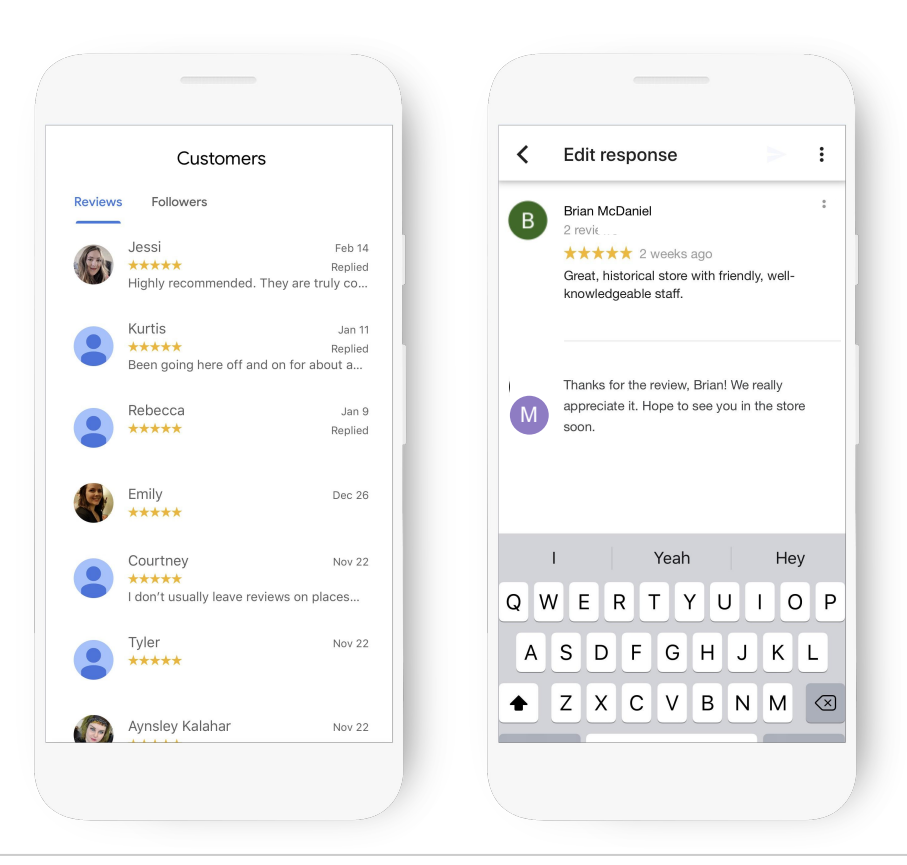

### **¿CÓMO OBTENER MÁS COMENTARIOS DE CLIENTES?**

Comparta el "enlace corto" (short link) para ayudar a sus clientes a escribir comentarios.

g.page/[shortname]/review

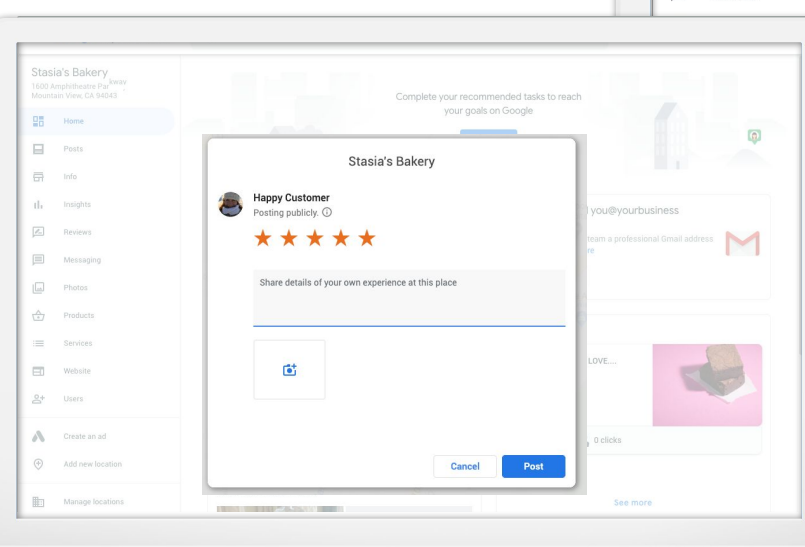

蠕

н

 $\Rightarrow$ 

d.

 $\sqrt{2}$ 

 $\equiv$ 

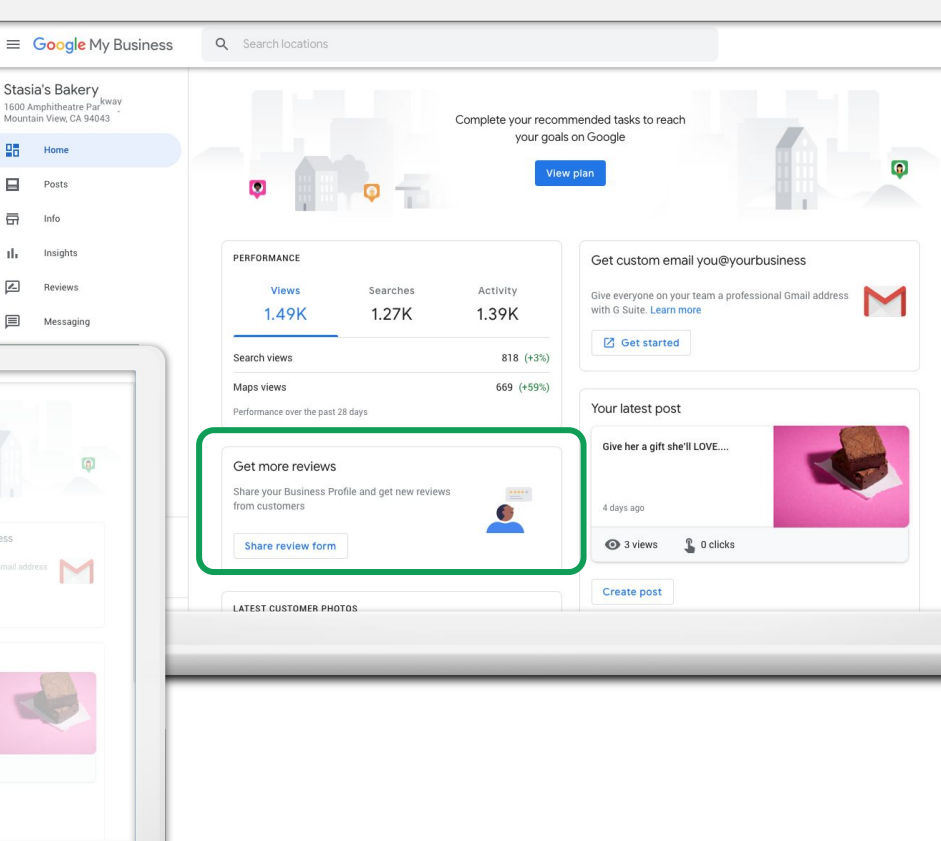

#### **COMPARTA LAS ACTUALIZACIONES CON LAS PUBLICACIONES**

## Publique las actualizaciones directamente en su Perfil de negocio.

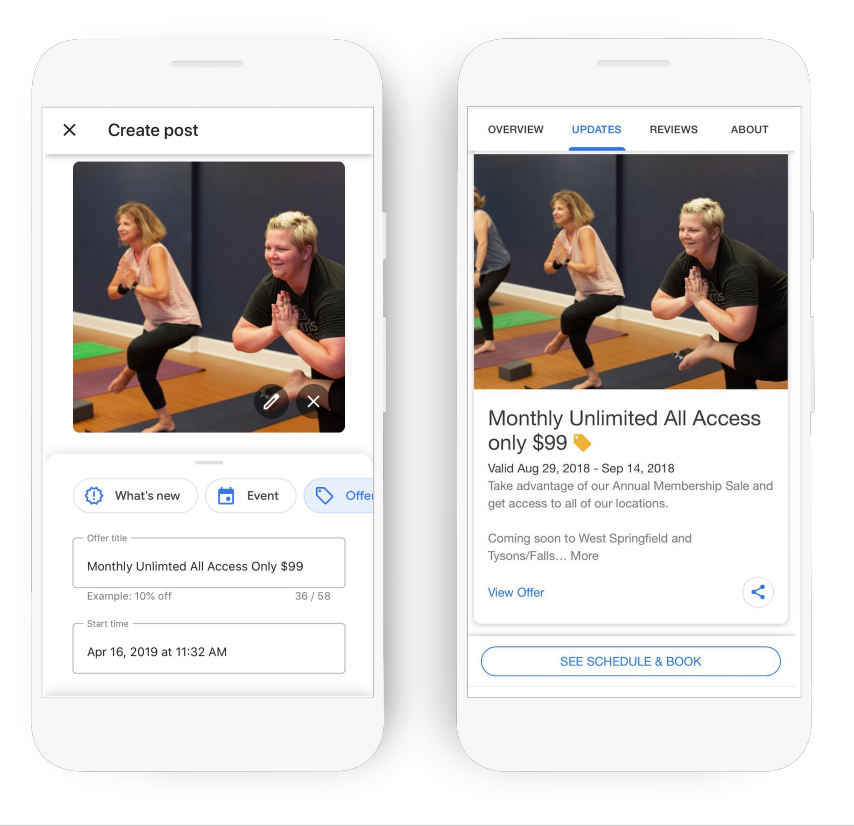

#### **EJEMPLOS DE PUBLICACIONES:**

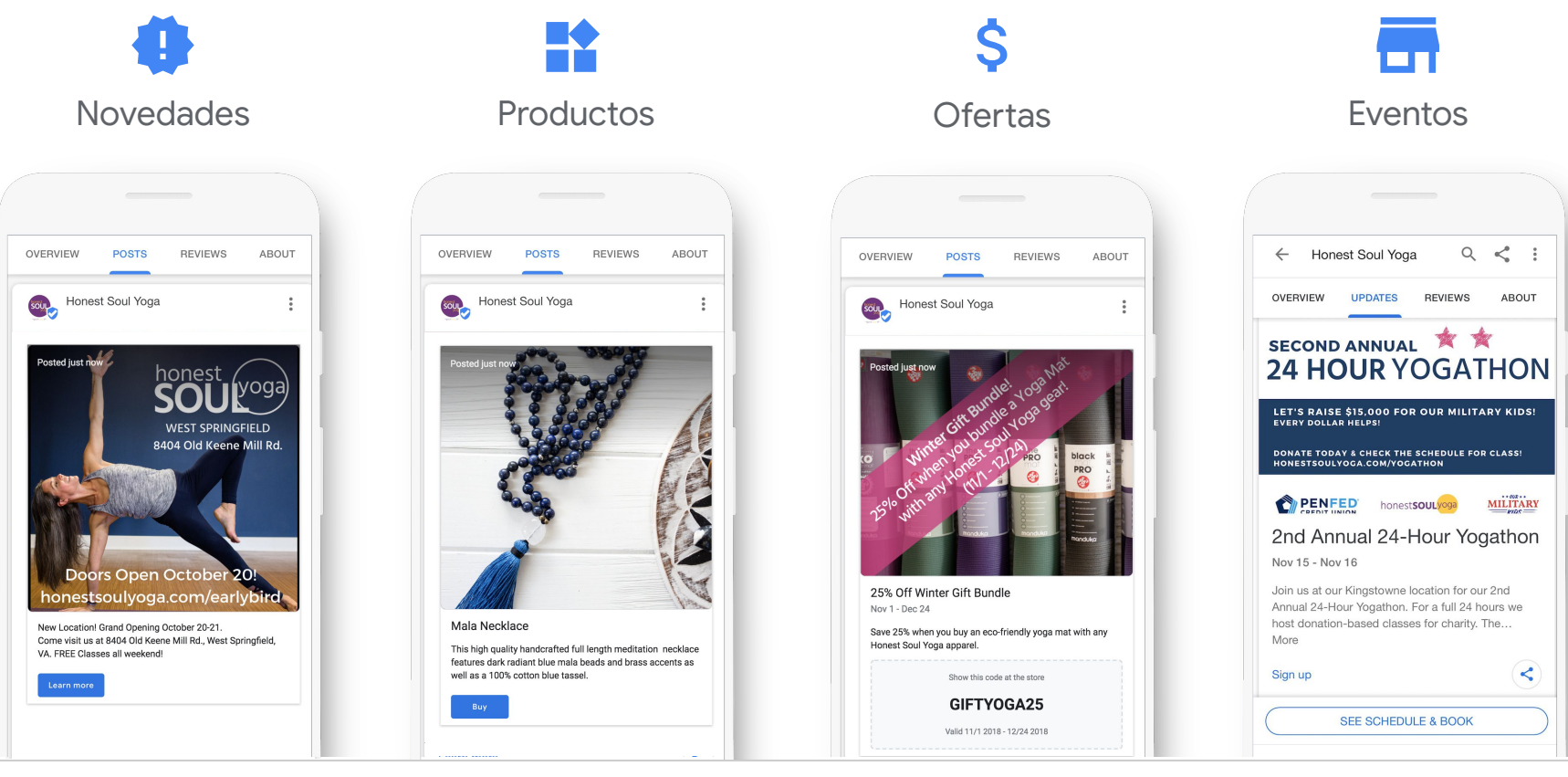

#### **AYUDE A LOS CLIENTES A CONCERTAR CITAS**

Pida una cita en menos de un minuto, directamente a través de su perfil.

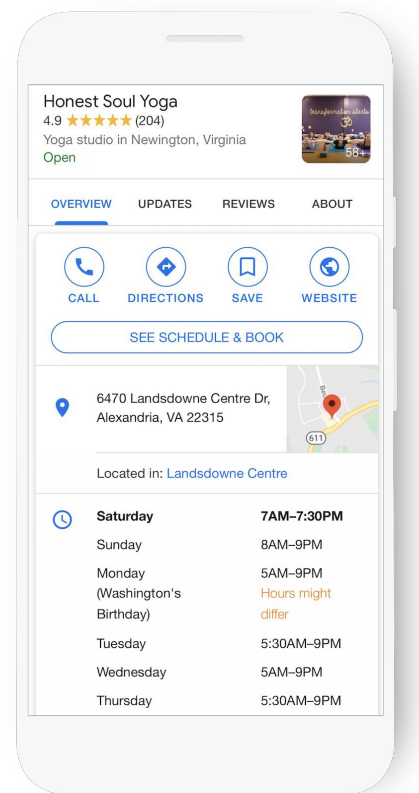

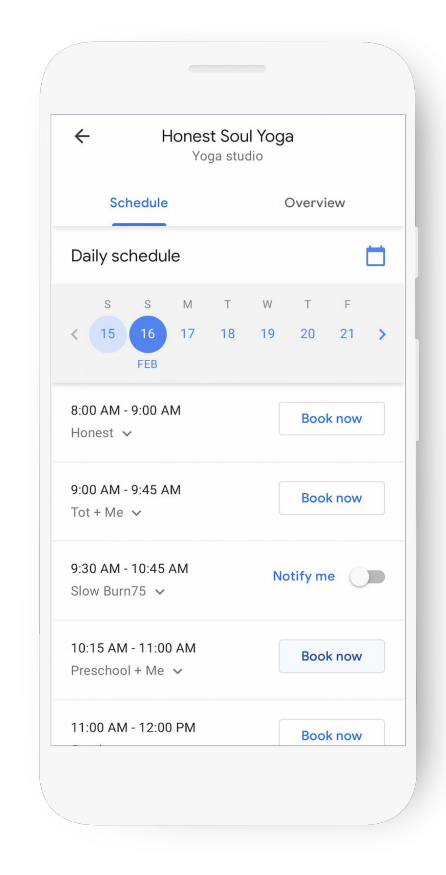

#### **OFERTA DE SEGUIMIENTO Y DE BIENVENIDA**

Las personas que siguen su negocio ven actualizaciones, ofertas y fotos a través de Google y en la función "For You Feed" (Para su página de actualizaciones) de Maps.

Tiene la opción de agregar una oferta de bienvenida para los nuevos seguidores.

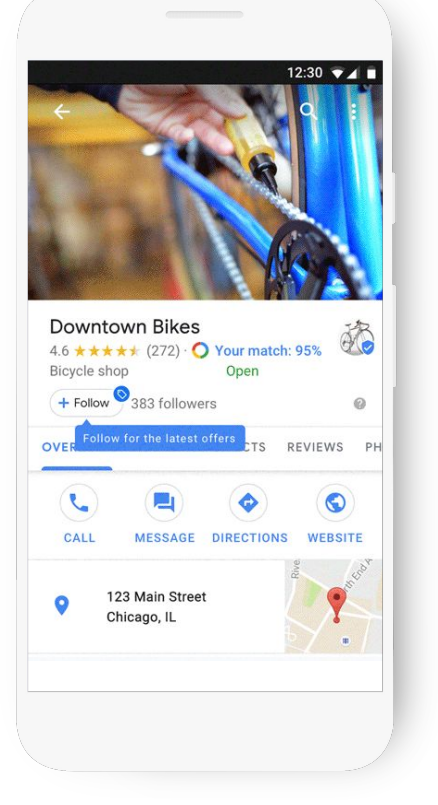

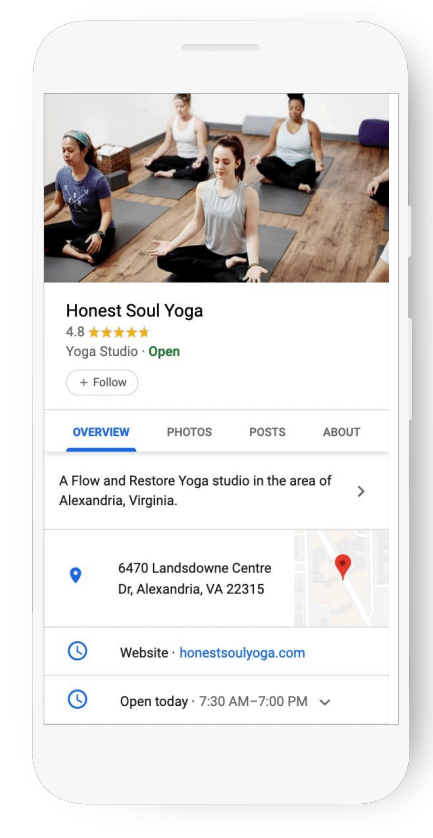

#### Vista del consumidor Vista del negocio

#### **UTILICE LA FUNCIÓN DE MENSAJES PARA COMUNICARSE**

Configure la función de mensajes en la aplicación Google Mi Negocio. Los clientes pueden enviar mensajes que aparecen en la aplicación.

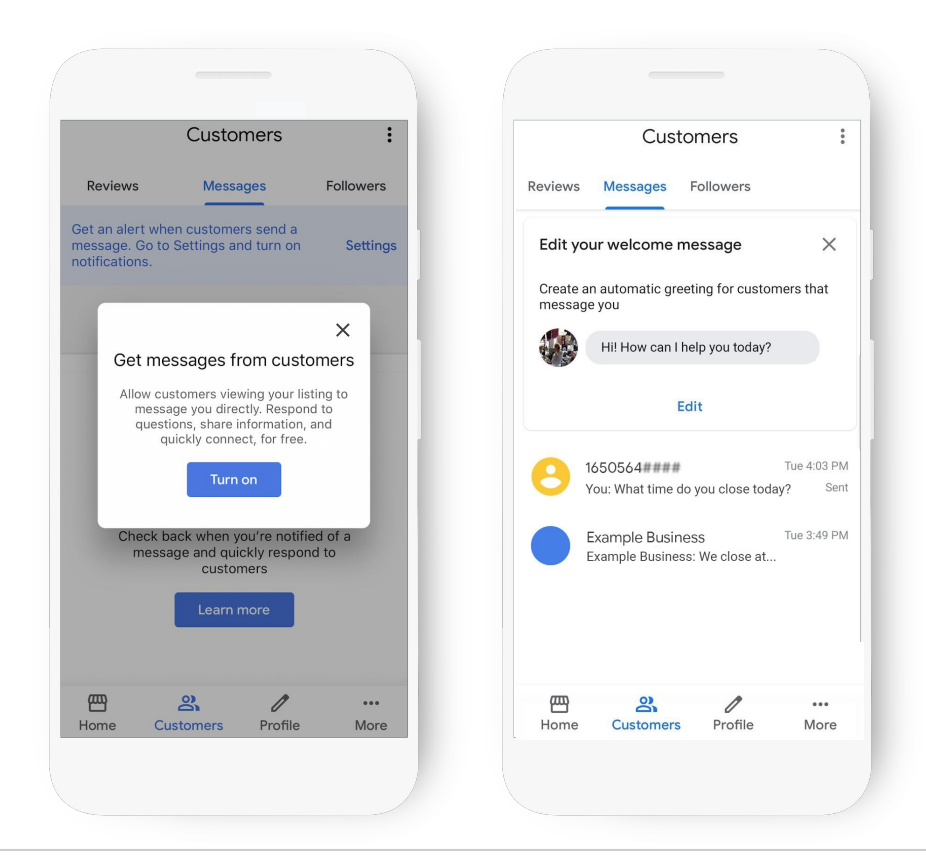

#### **CREE UN SITIO WEB GRATIS**

Haga clic en sitio web (website) para empezar.

Seleccione Temas (Themes) para cambiar el diseño de la página.

Publique el sitio web.

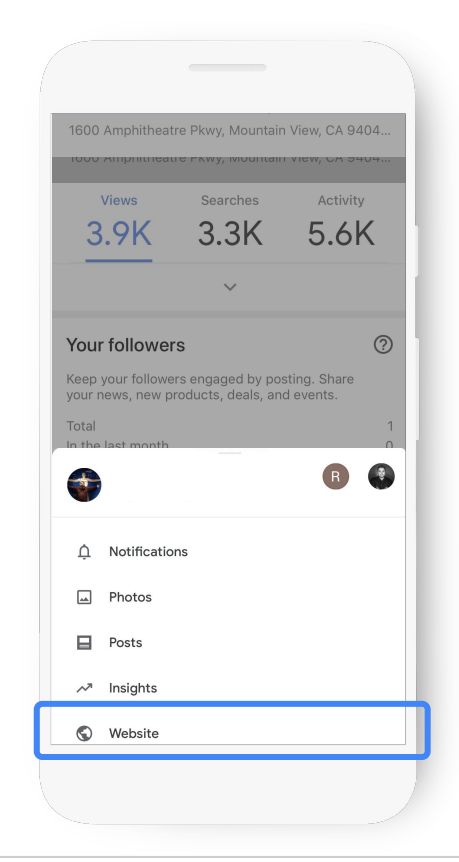

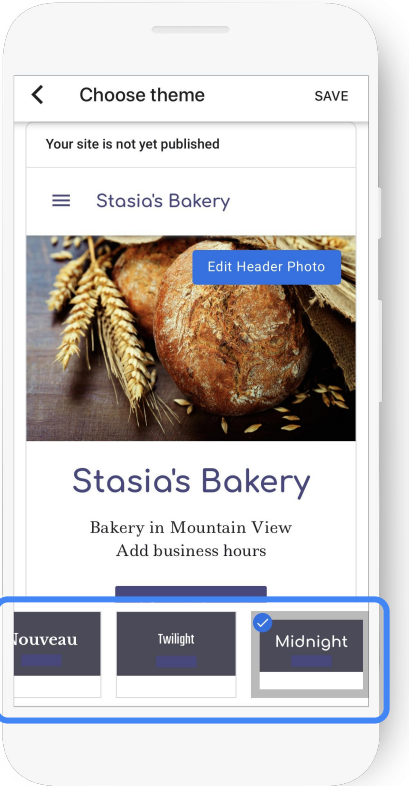

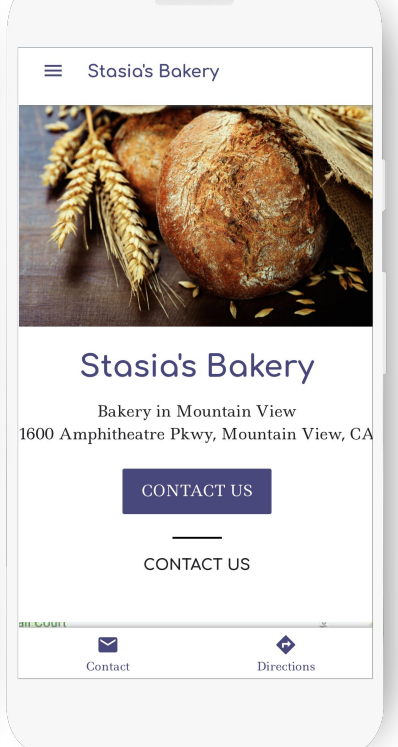

#### **AGREGUE ADMINISTRADORES PARA QUE AYUDEN**

Primero, haga clic en Administrar usuarios (Manage Users).

A continuación, haga clic en el icono "+" en la parte superior derecha de la aplicación.

Ingrese la dirección de correo electrónico y seleccione el rol.

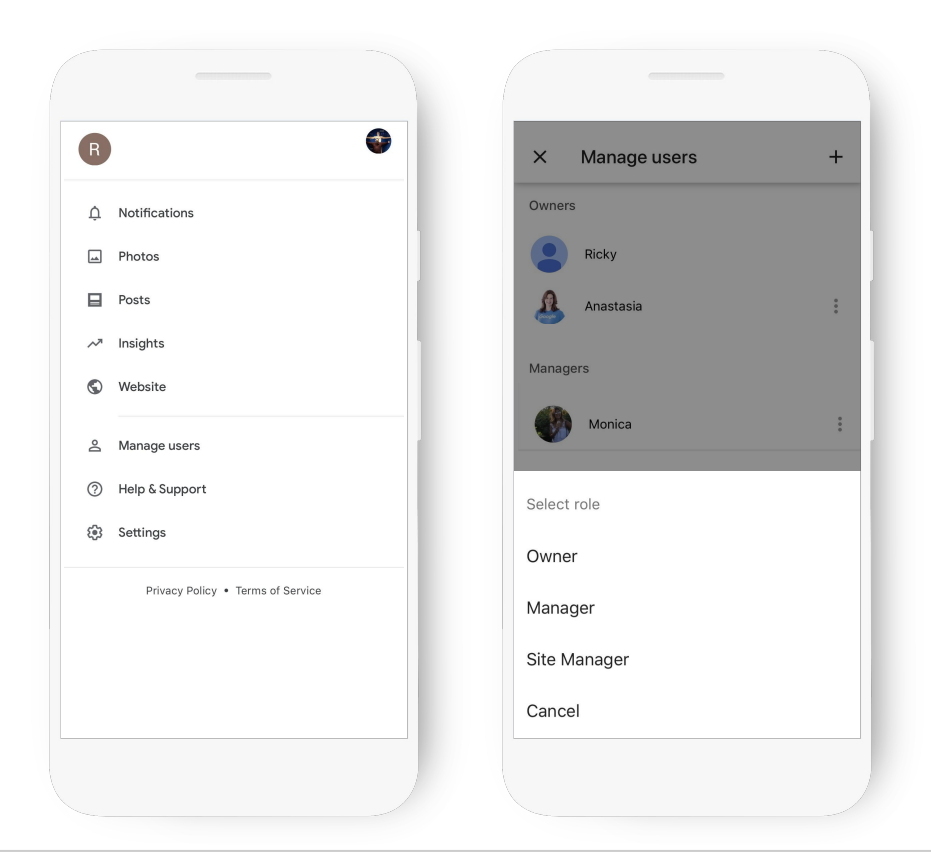

### **VEA LO QUE ESTÁ FUNCIONANDO CON INSIGHTS**

¿Cómo lo encuentran los clientes que están buscando?

¿Cómo interactúan con el perfil?

¿Llaman, piden direcciones, y visitan su sitio web?

¿De dónde provienen los clientes?

¿Qué días hay más actividad?

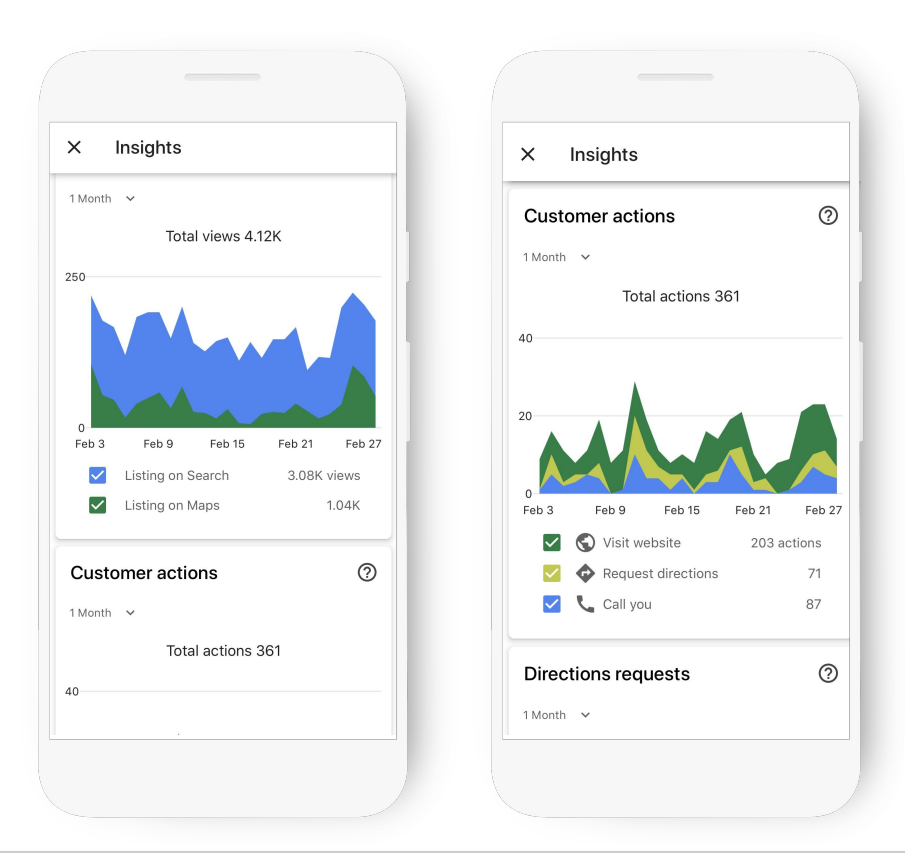

# Cree un Perfil de negocio con Google Mi Negocio

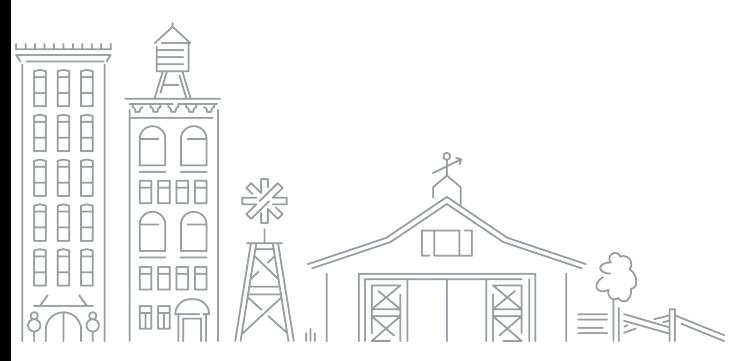

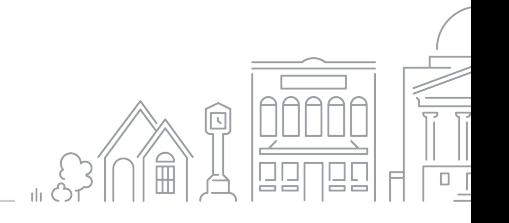

Grow with Google

#### **¿CÓMO ACCEDER A GOOGLE MI NEGOCIO?**

## Para empezar, visite: google.com/business

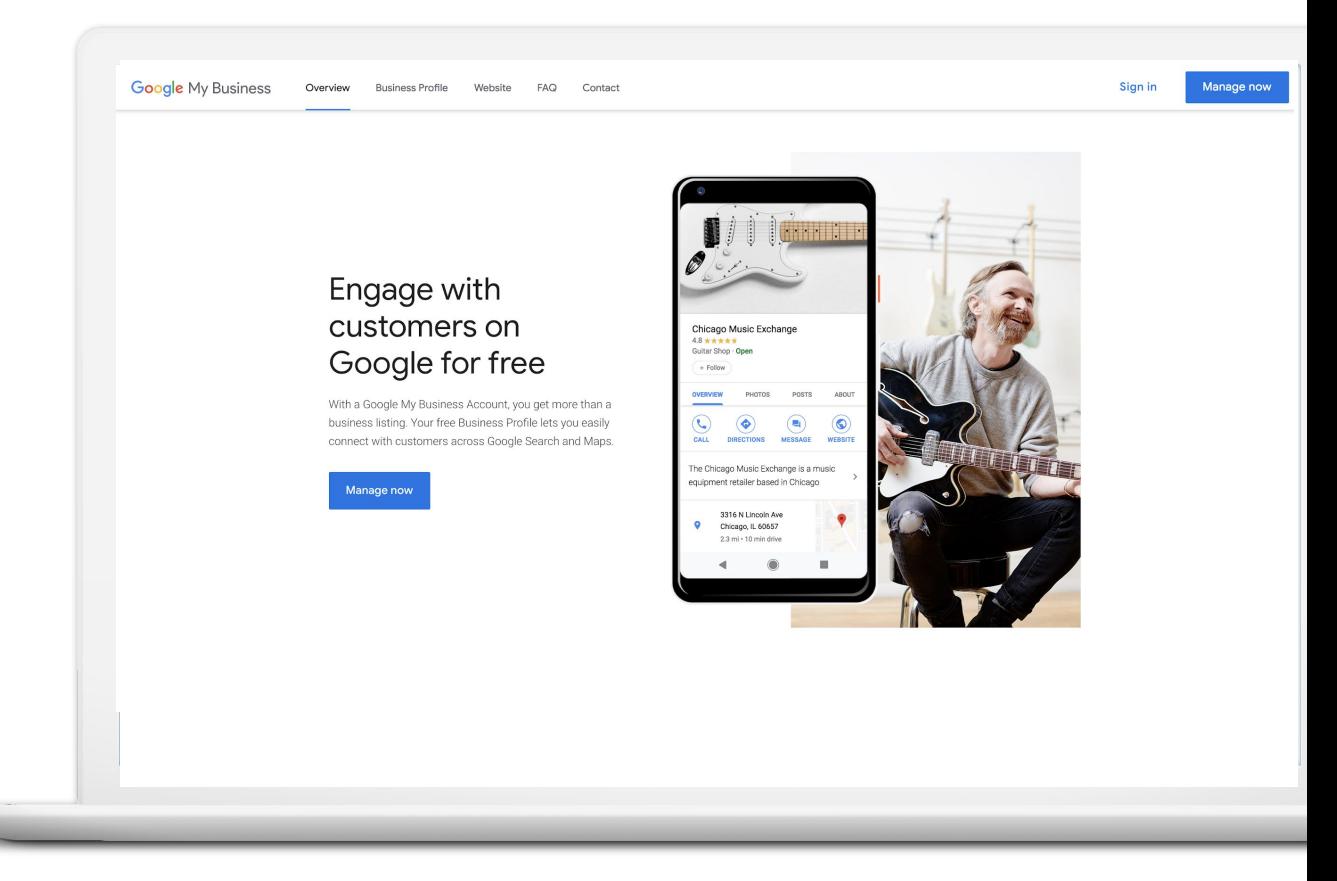

#### **PASO 1: INICIE SESIÓN EN SU CUENTA DE GOOGLE**

Ingrese a la cuenta de Google que utiliza para su negocio.

¿No tiene una cuenta de Google? Haga clic en Crear cuenta (Create account) para empezar.

accounts.google.com/signup

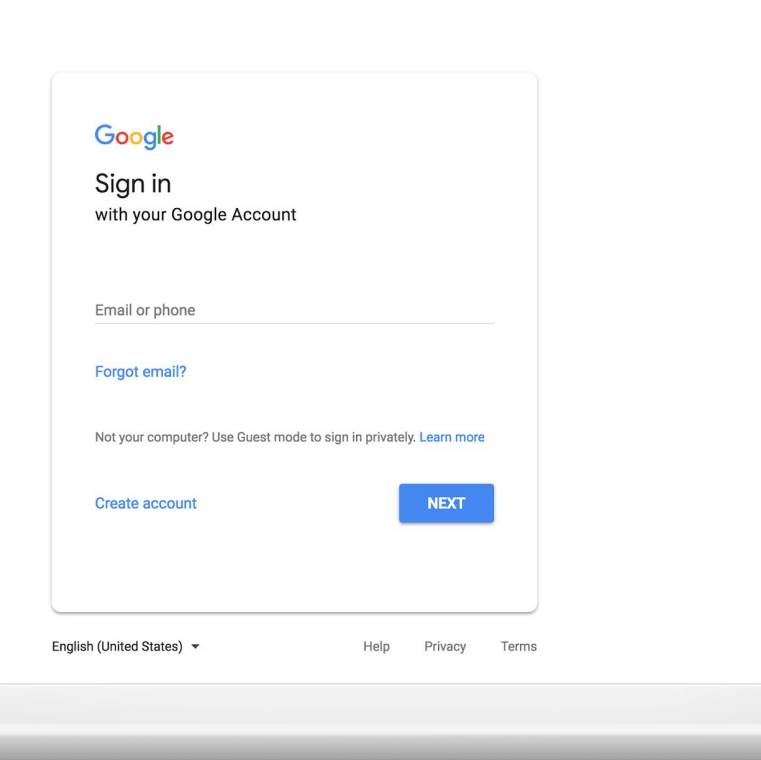

#### **PASO 2: ENCUENTRE O AÑADA SU NEGOCIO**

Escriba el nombre del negocio tal y como quiere que aparezca en Google.

Puede aparecer en una lista desplegable.

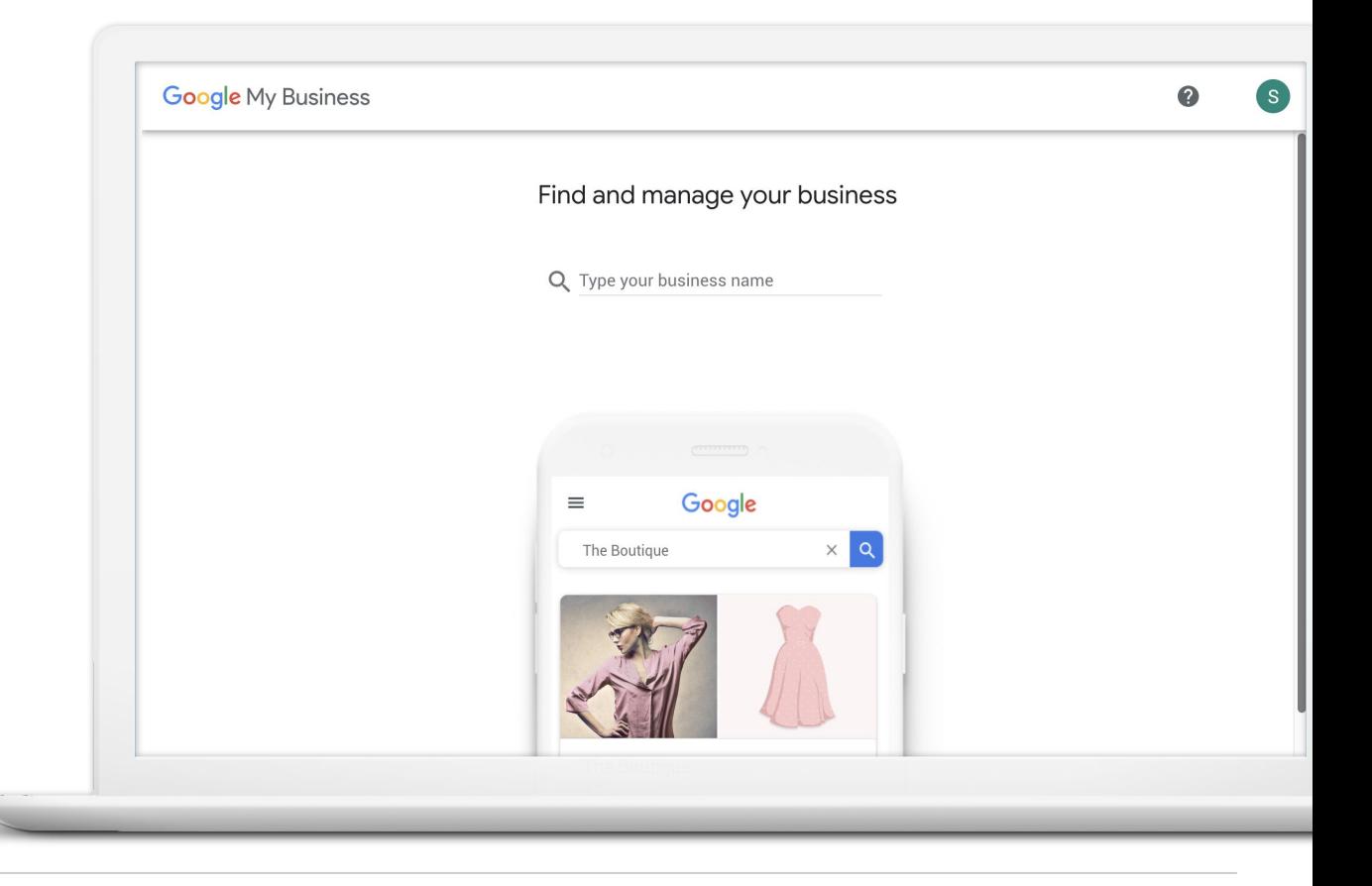

#### **CONFIRME EL NOMBRE DEL NEGOCIO**

Confirme que el nombre del negocio esté escrito correctamente.

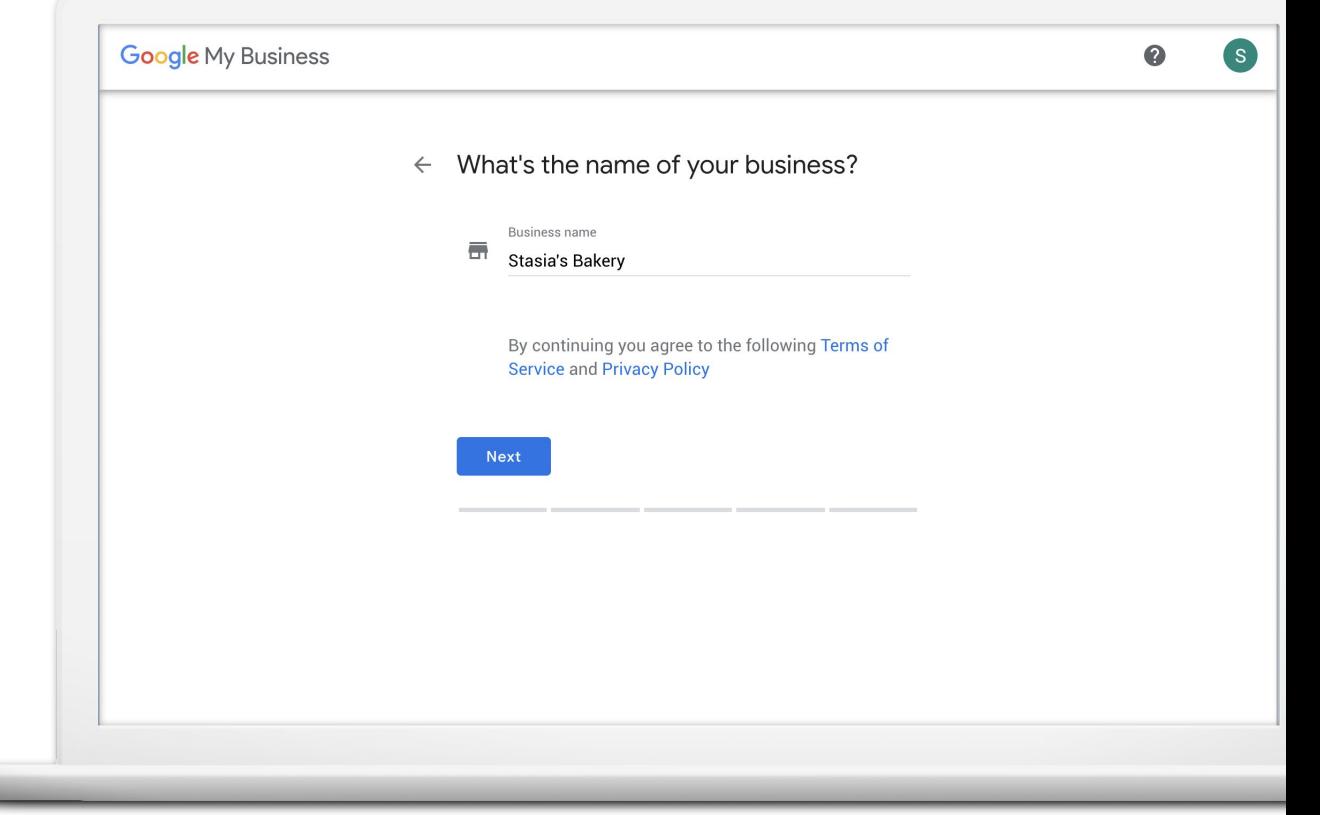

#### **PASO 3: SELECCIONE UNA CATEGORÍA DE NEGOCIO**

Si no puede encontrar la categoría perfecta, elija algo cercano.

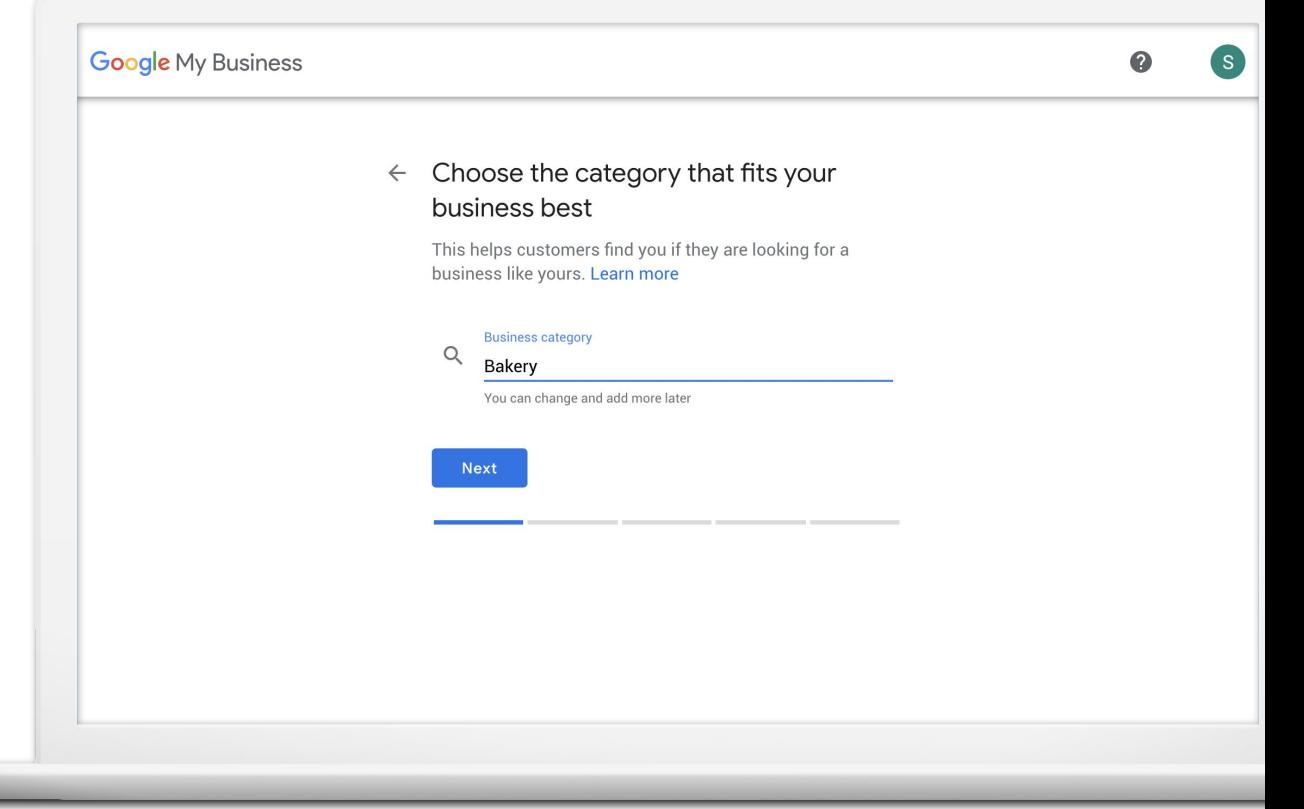

#### **PASO 4: ¿TIENE UN LUGAR QUE VISITEN LOS CLIENTES?**

Marque Sí (Yes) para agregar una ubicación.

Marque No si el negocio presta bienes o servicios a los clientes en sus instalaciones.

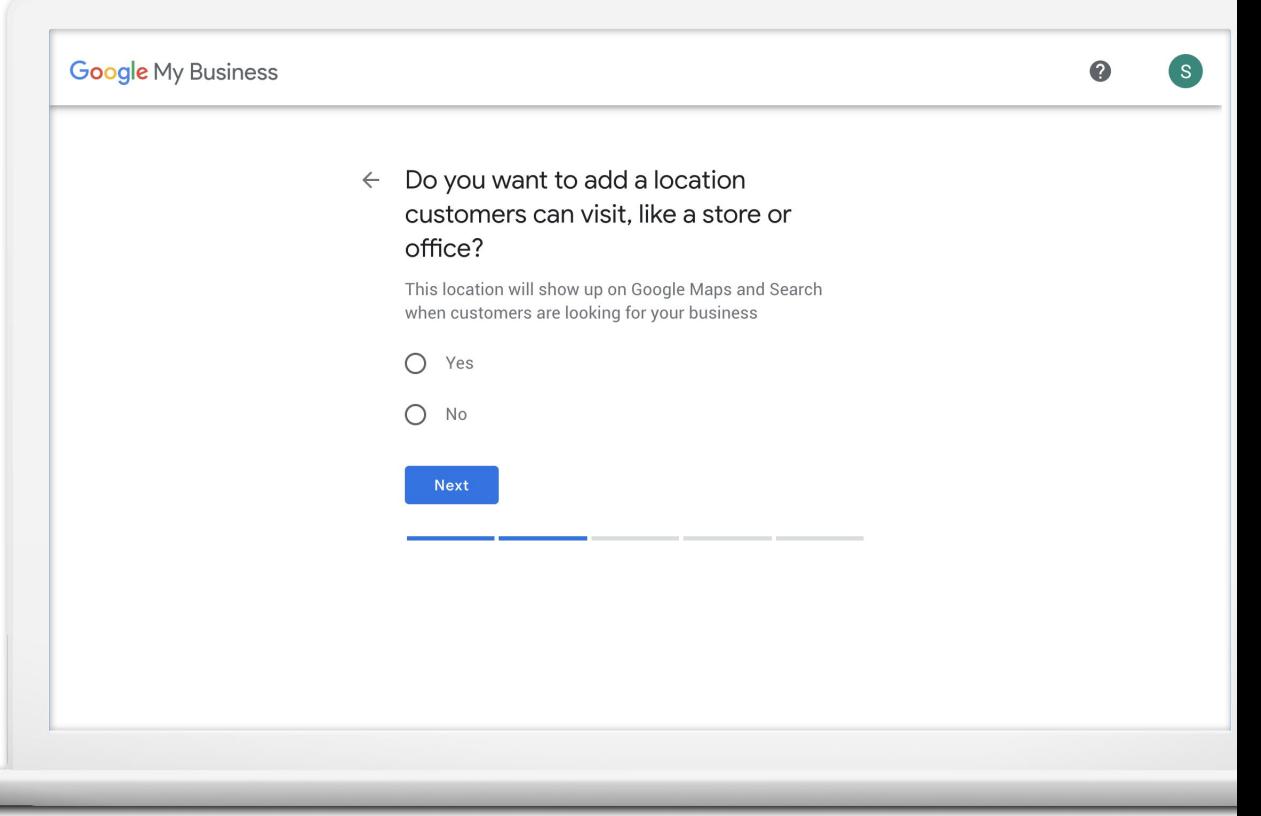

### **SI ES ASÍ, INGRESE LA DIRECCIÓN**

Escriba la dirección completa y oficial. Incluya los números de la oficina, los pisos, los números de los edificios, etc.

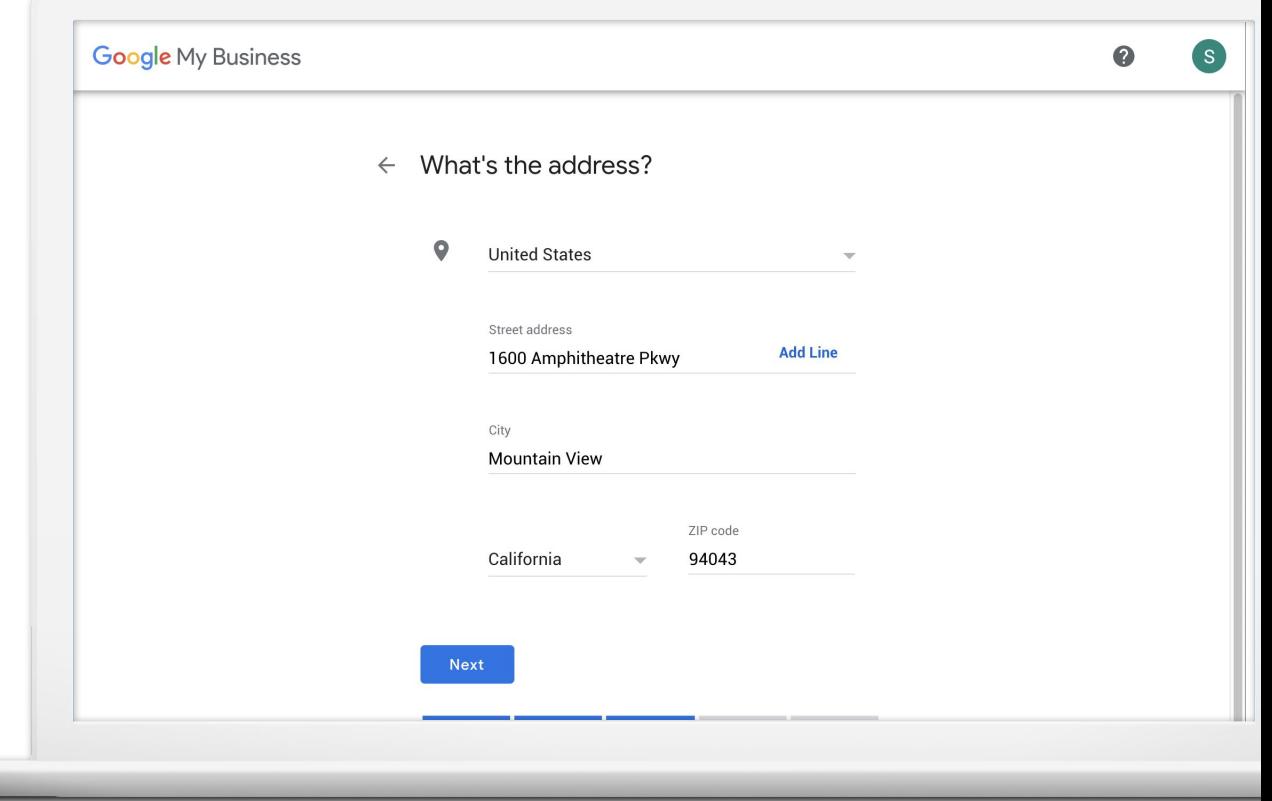

### **TAMBIÉN PUEDE AÑADIR UN ÁREA DE SERVICIO**

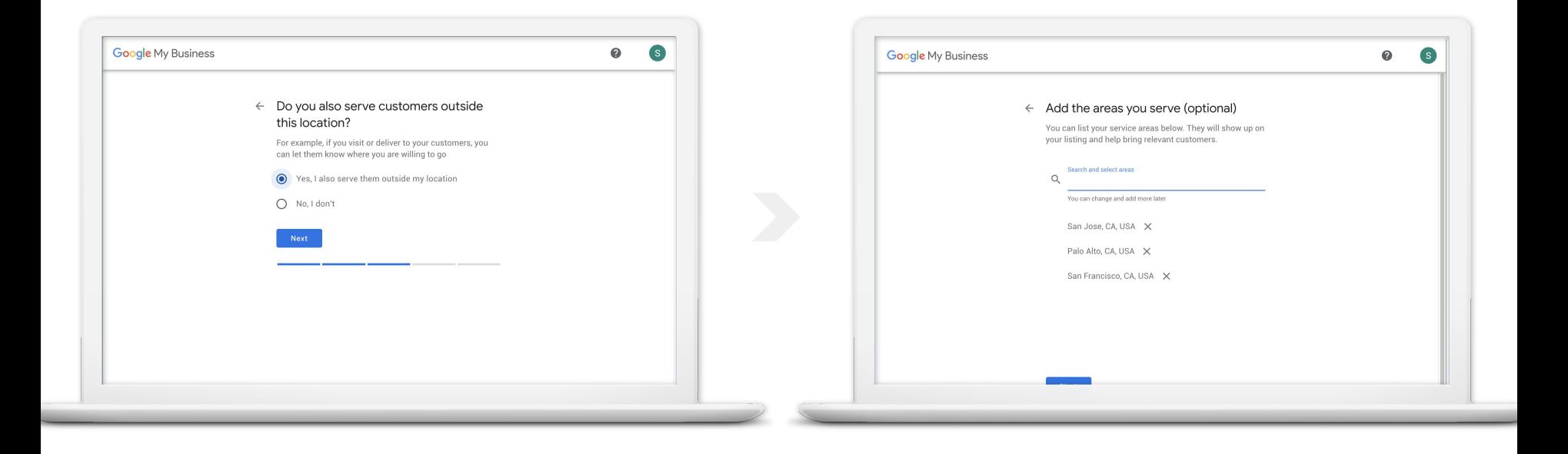

### **PASO 5: INGRESE LA INFORMACIÓN DE CONTACTO DEL NEGOCIO**

Tiene la opción de incluir un número de teléfono y un sitio web.

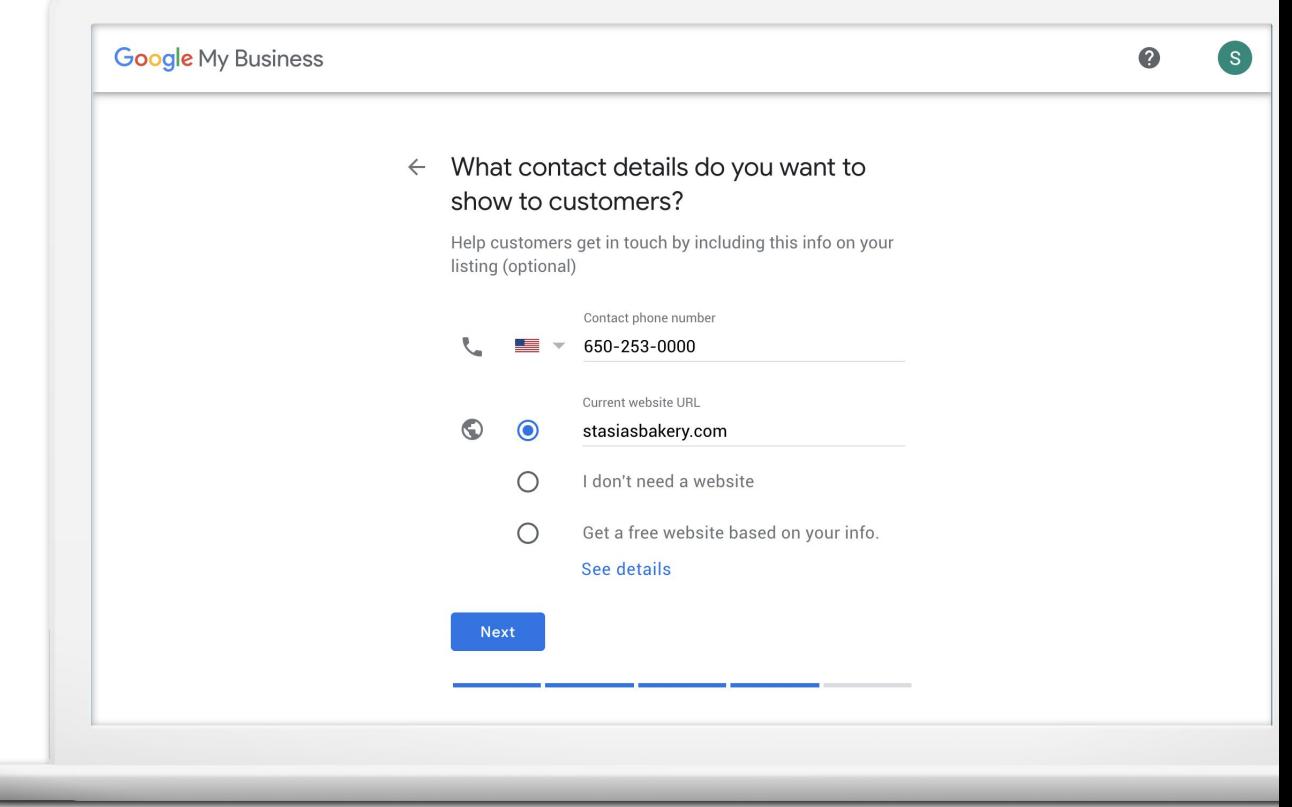

#### **CASI TERMINADO**

Necesita verificar su conexión con el negocio para publicar el Perfil de negocio.

Haga clic en Finalizar (Finish).

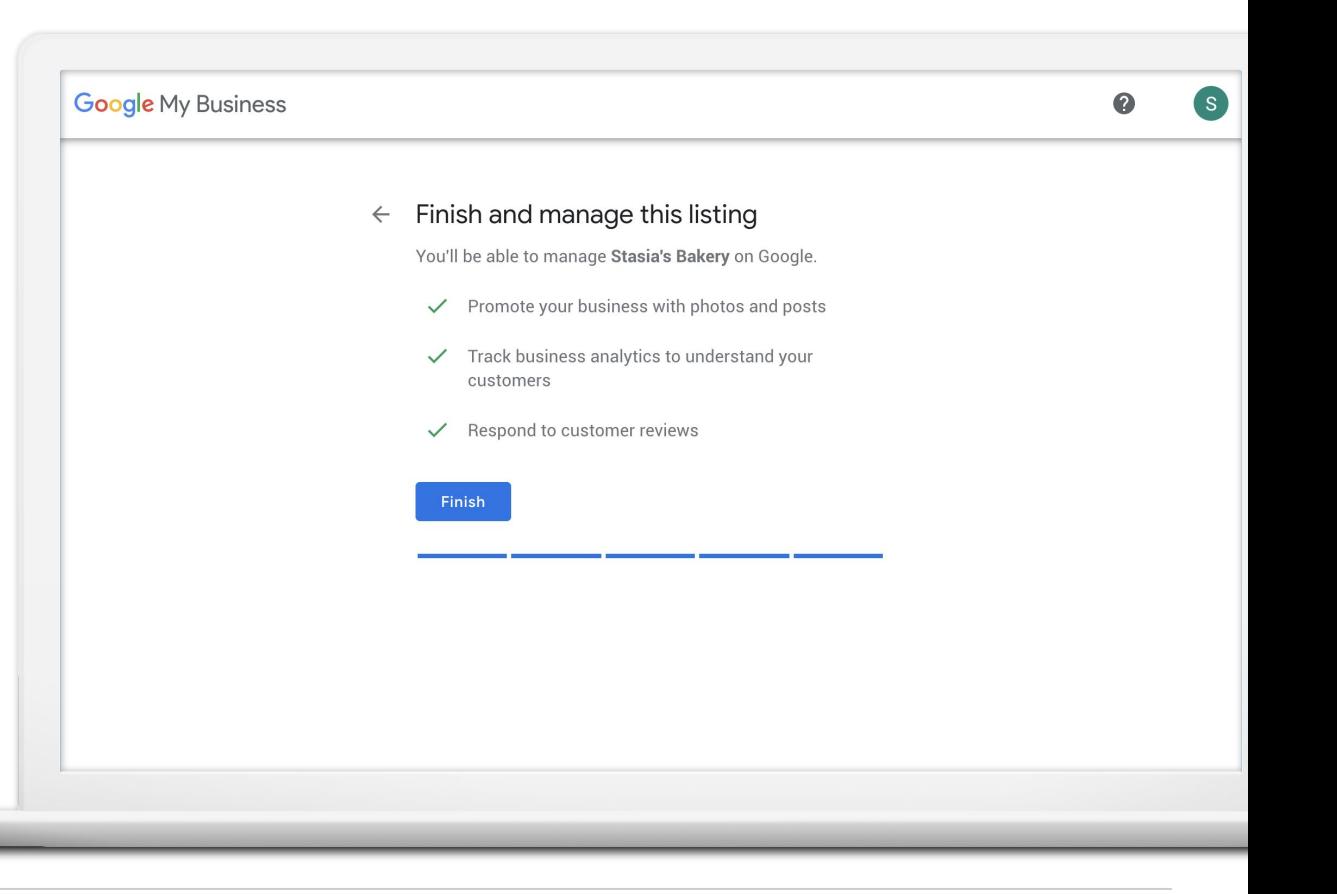

#### **PASO 6: VERIFIQUE SU CONEXIÓN CON EL NEGOCIO**

Solicite una tarjeta postal enviada a la dirección del negocio.

Haga clic en Correo electrónico (Mail).

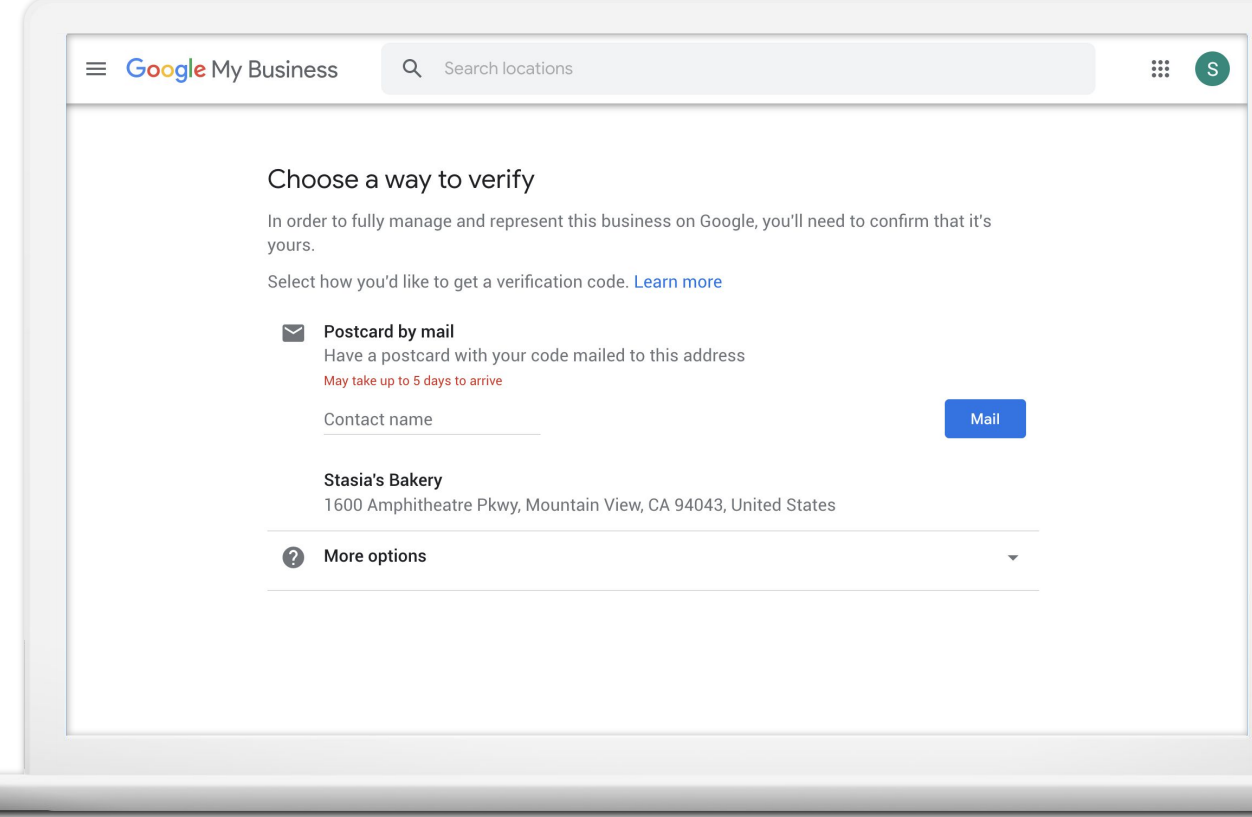

#### **SU POSTAL ESTÁ EN CAMINO**

La mayoría de las postales llegan en unos 5 días. Cuando llegue, inicie sesión y haga clic en el botón "Verificar ahora" (Verify now ). Ingrese el código de verificación.

Haga clic en Enviar (Submit).

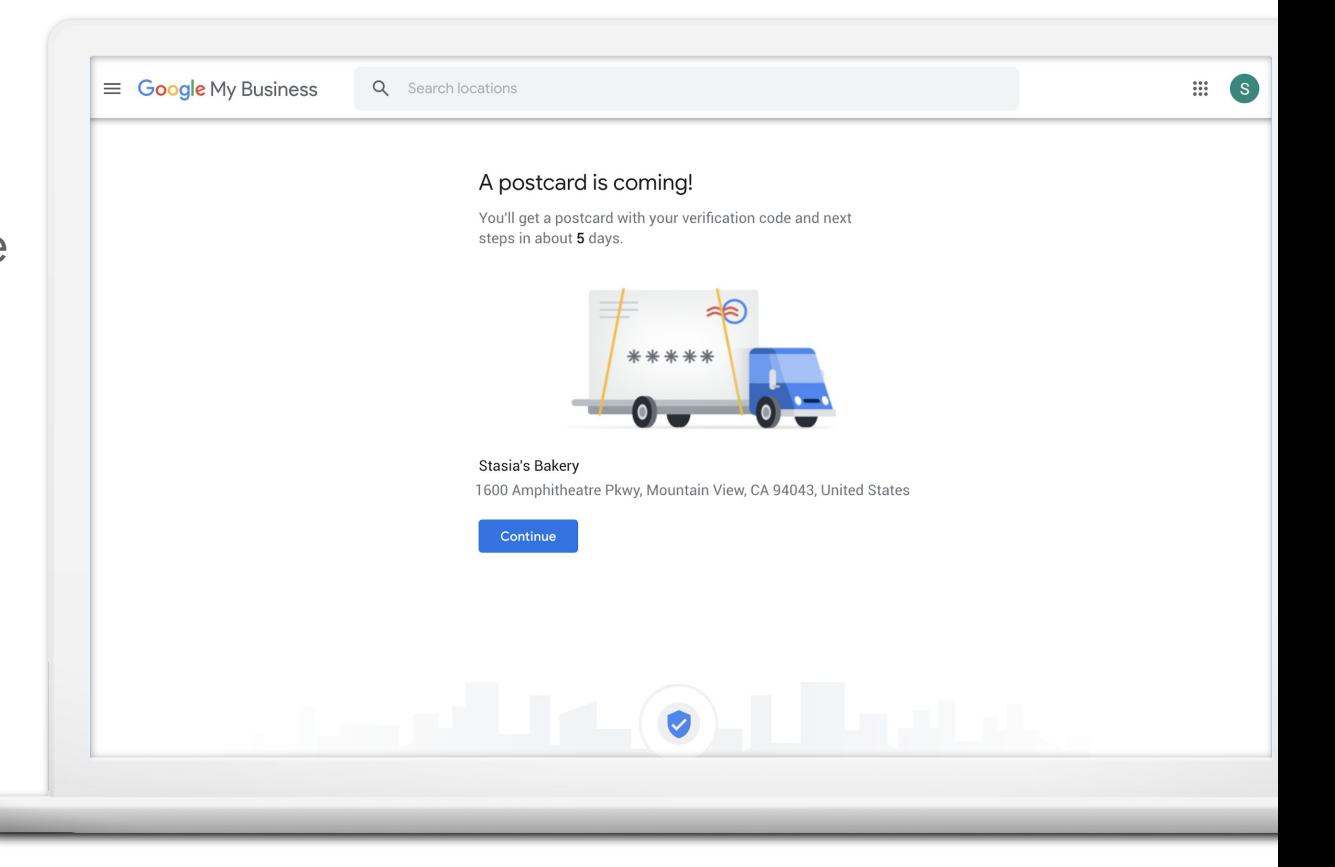

#### **SUS PRÓXIMOS PASOS**

**1 2 3**

Cree y verifique su Perfil de negocio.

google.com/business

Actualice la información y conéctese con los clientes.

Aprenda cómo los clientes se comprometen con su Perfil de negocio a través de Insights.

Google Mi Negocio.

Descargue la aplicación

## **GOOGLE ADS COUPON = VALUE \$150**

Google Ads

We'll match the amount you spend up to \$150.

## https://bit.ly/2Qo6XvD

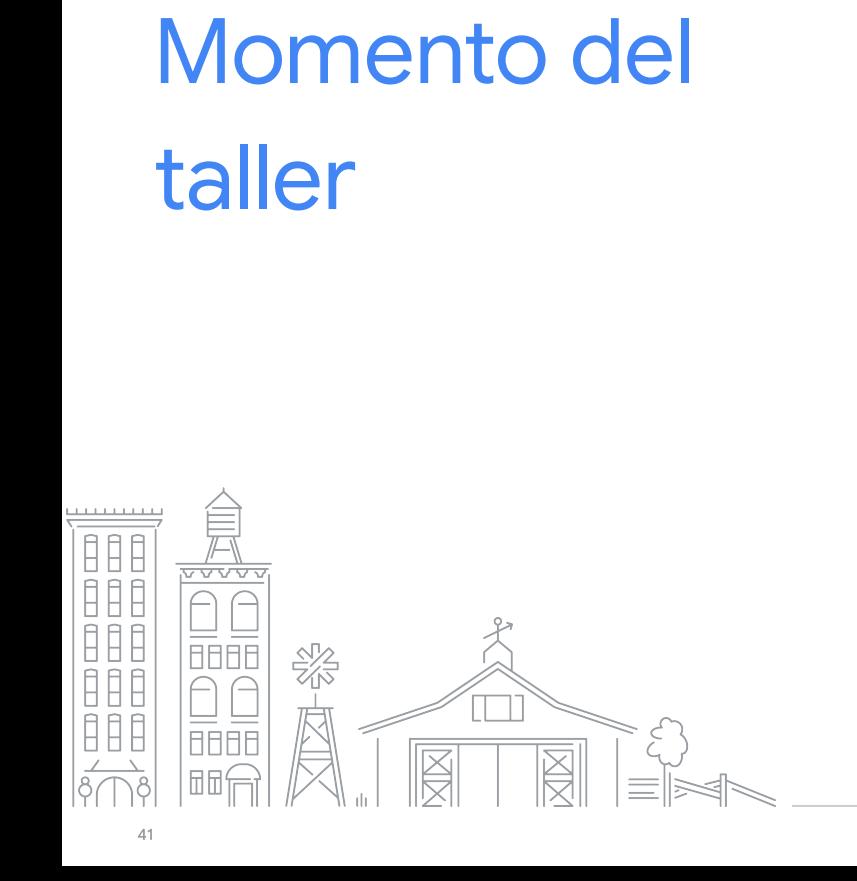

#### Visite **google.com/business**

Solicite o complete su Perfil de negocio.

3 Solicite una postal.

1

2

- La postal debería llegar dentro de 2 semanas.
- Cuando la reciba, inicie sesión e ingrese el código de verificación para completar el procedimiento.

4 Mientras tanto, explore Google Mi Negocio, agregue y actualice la información de su negocio.

¿Necesita ayuda? Levante la mano.

# Handout Link <https://bit.ly/3cfvs8k>

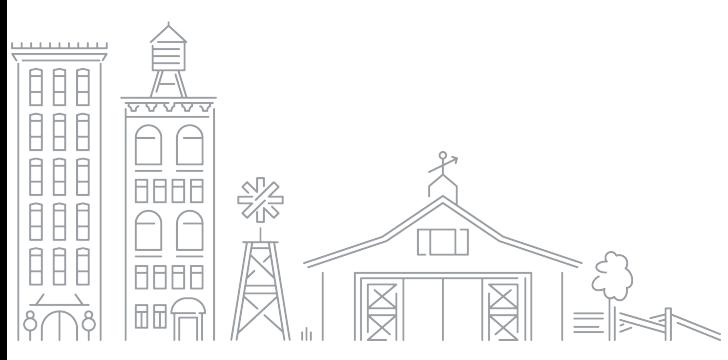

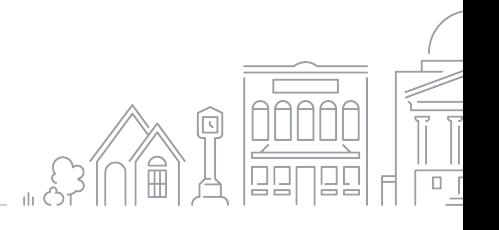

Grow with Google

### **FORMACIÓN Y HERRAMIENTAS EN LÍNEA GRATUITAS EN GOOGLE.COM/GROW**

#### Para docentes y estudiantes

Lleve las herramientas digitales a su aula.

Para los negocios locales Ayuda a los nuevos clientes a encontrarlos en línea.

Para los que buscan trabajo Mejore su currículum con una nueva certificación.

#### Para los desarrolladores

Aprenda a codificar o lleve sus habilidades al siguiente nivel.

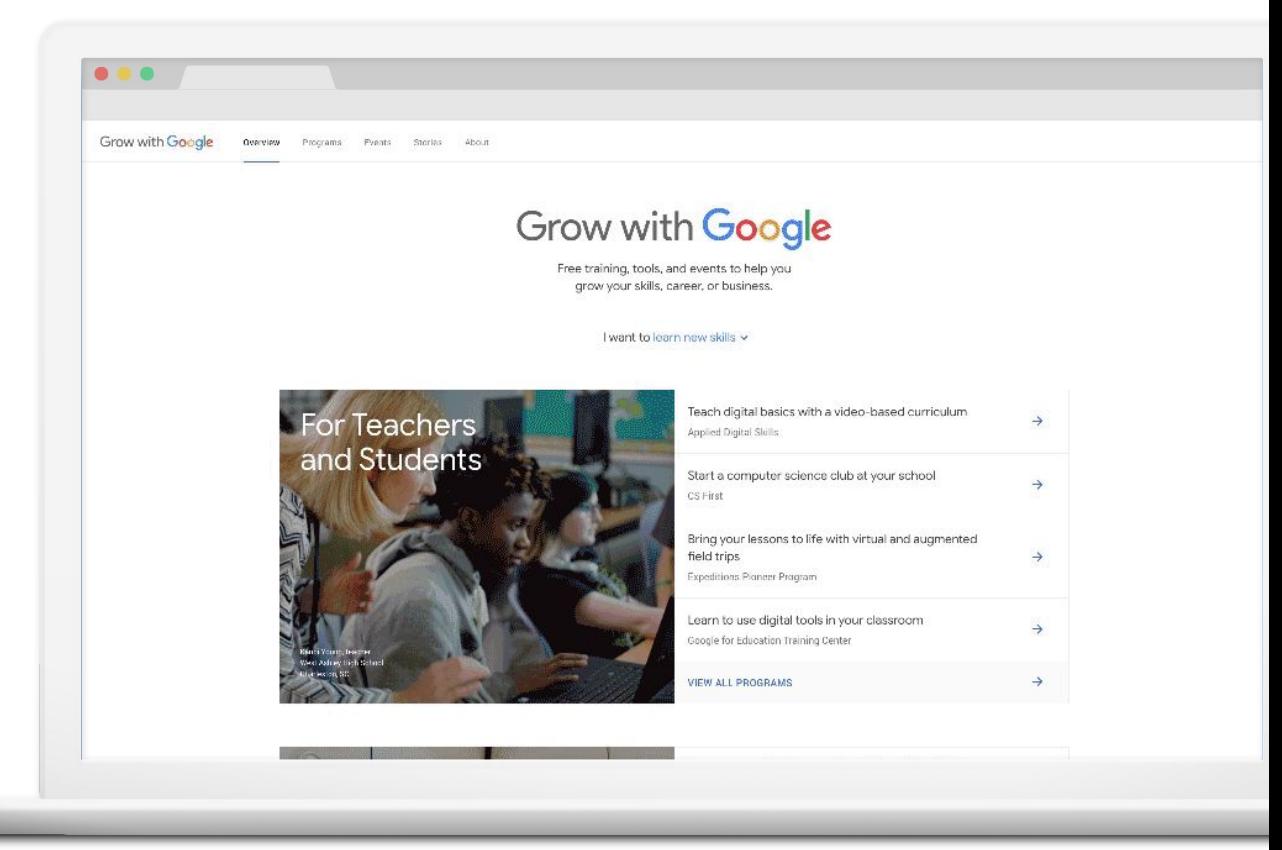

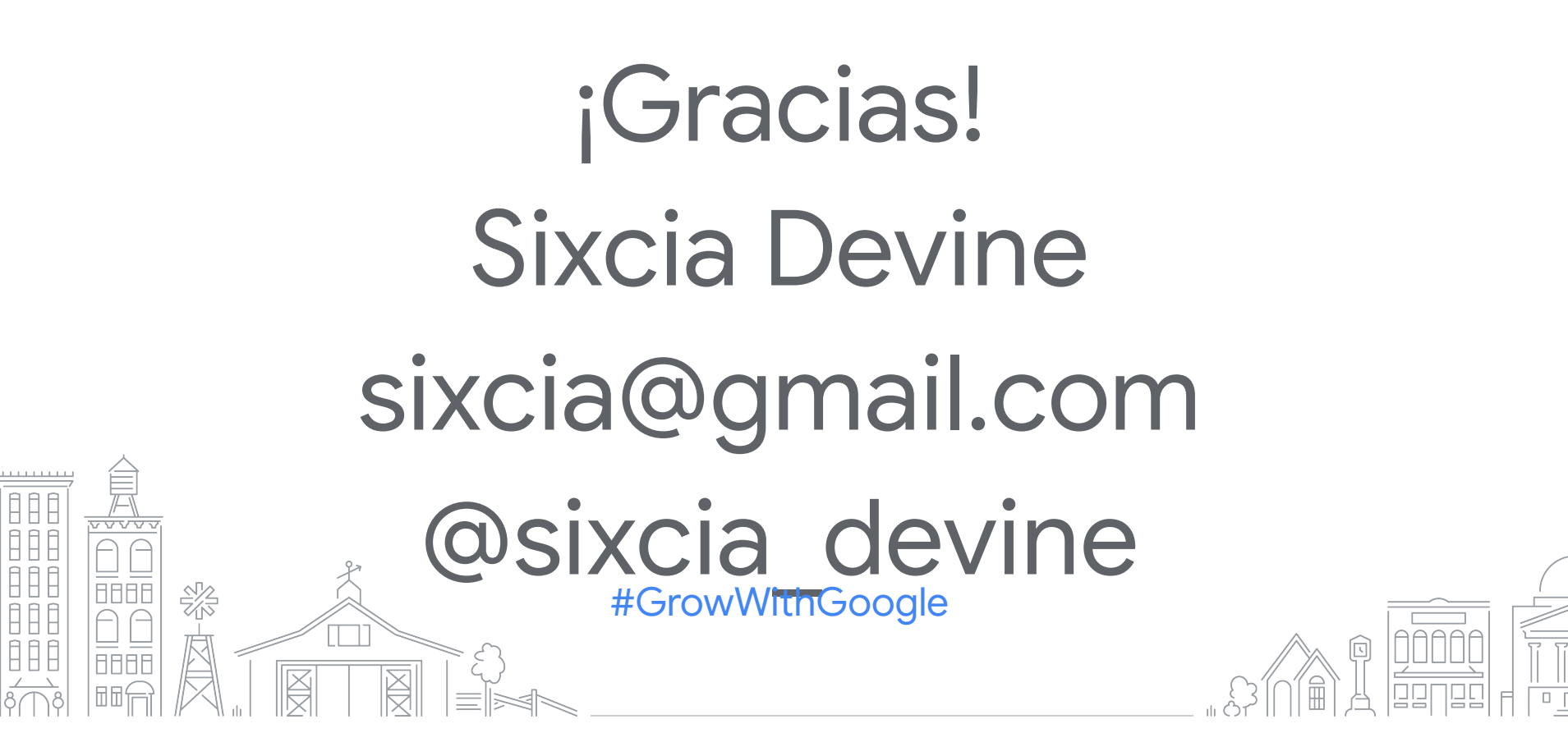